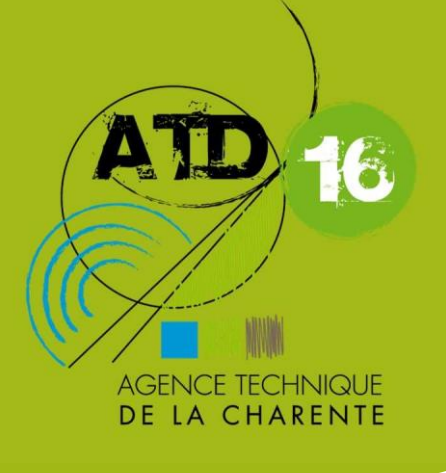

# **GUIDE PRATIQUE DE MISE EN LIGNE DE MARCHÉ PUBLIC**

### SUR LA PLATEFORME AWS

1. Mise en ligne

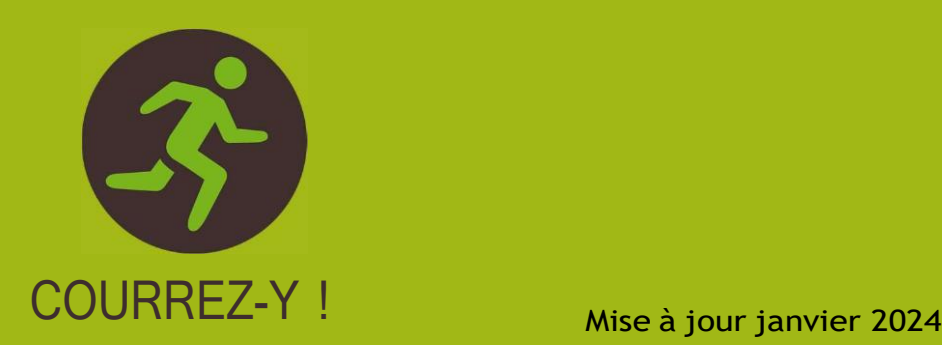

### SOMMAIRE

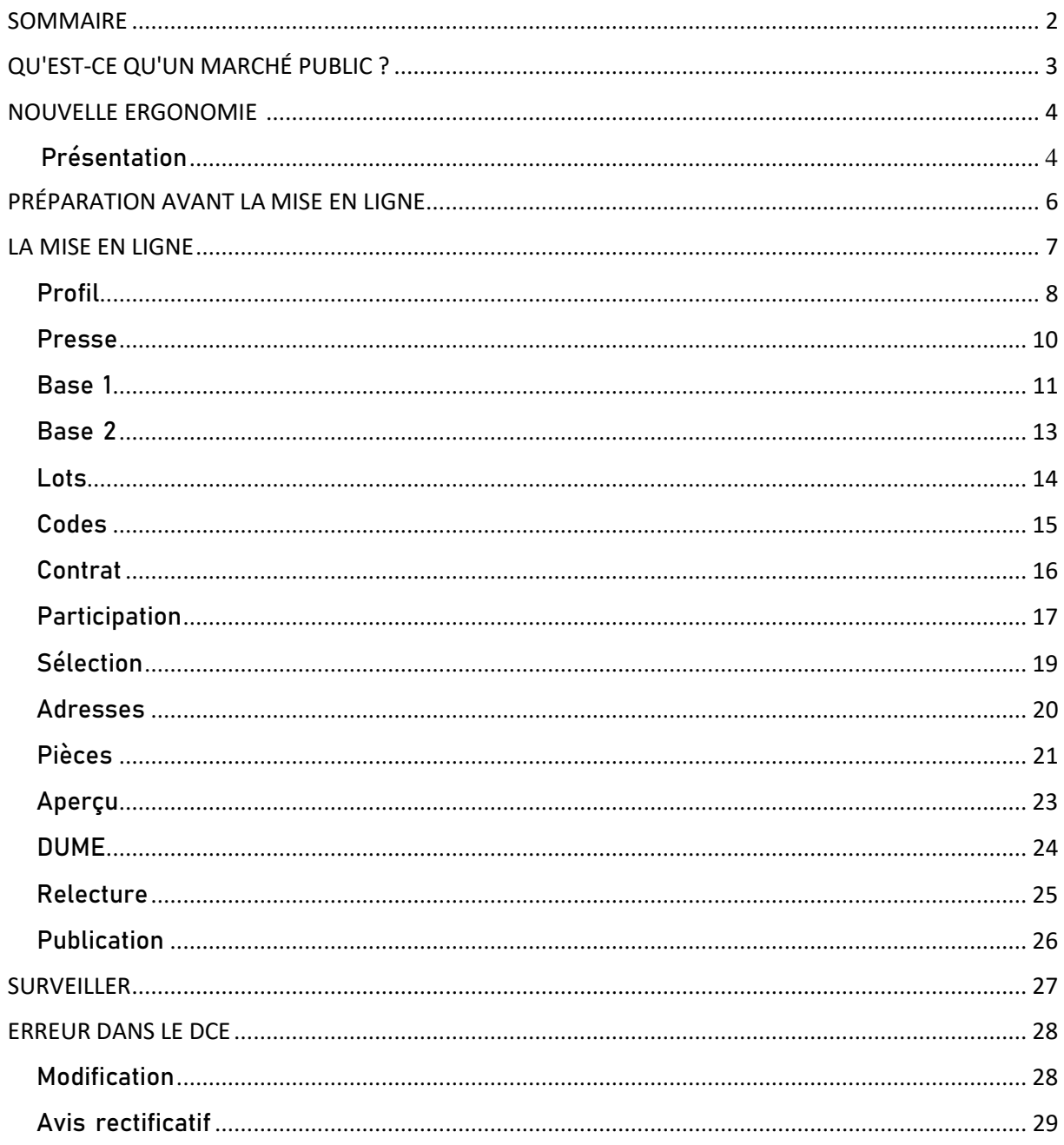

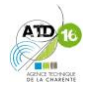

# LES RÈGLES DU **JEU**

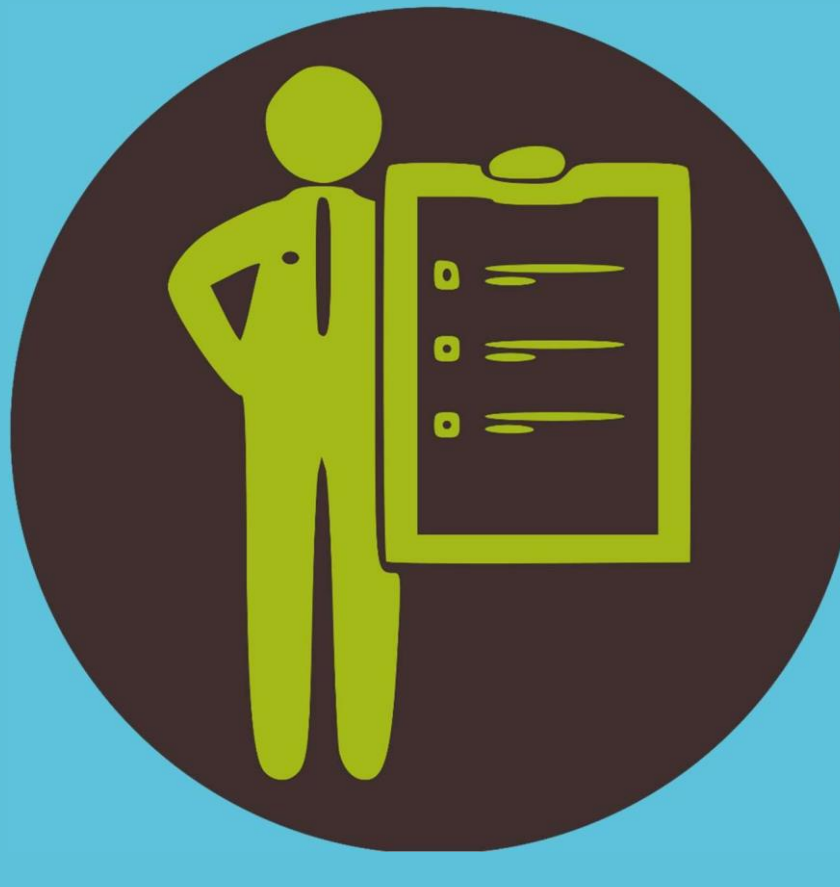

## QU'EST-CE QU'UN **MARCHÉ PUBLIC ?**

### QU'EST-CE QU'UN MARCHÉ PUBLIC ?

L'ATD16 à votre écoute pour rédiger et mettre en ligne tous vos marchés publics.

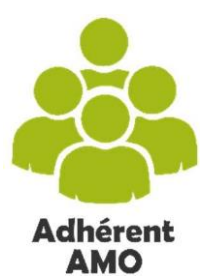

La rédaction des pièces administratives de votre marché public et/ou sa relecture

Bénéficiez de l'expertise des juristes pour vous appuyer dans la rédaction de l'ensemble des pièces administratives de vos marchés publics. Prenez rendez-vous 2 semaines avant votre mise en ligne.

Vous souhaitez rédiger un marché de maîtrise d'œuvre : les ingénieurs du SAMO sont les experts à votre écoute.

SAMO : Service Assistance à Maîtrise d'Ouvrage

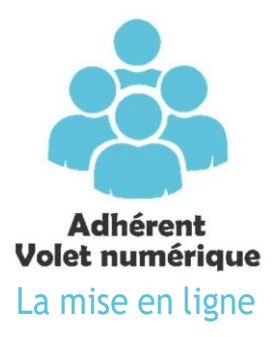

La polyvalence et l'expérience de l'équipe du STAM, est à votre disposition, l'équipe du STAM vous assiste tout au long de la mise en ligne (prise en main à distance).

En moyenne, cette opération dure près de 2 heures, aussi une prise de rendez-vous préalable et la transmission des éléments à mettre en ligne et requis au préalable.

STAM : Secrétariat Technique et Administratif Mutualisé

Ce guide a été adapté pour la mise en ligne d'un marché public à procédure adapté (MAPA). Il sera cependant utile pour d'autres procédures de marché.

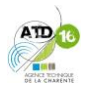

# AV SOLUTIONS

# PRÉSENTATION

### NOUVELLE ERGONOMIE

**AWS** propose en 2023 une nouvelle interface à ses utilisateurs. À ce jour, elle est optionnelle, elle deviendra prochainement l'interface du site par défaut. Découvrez-la !

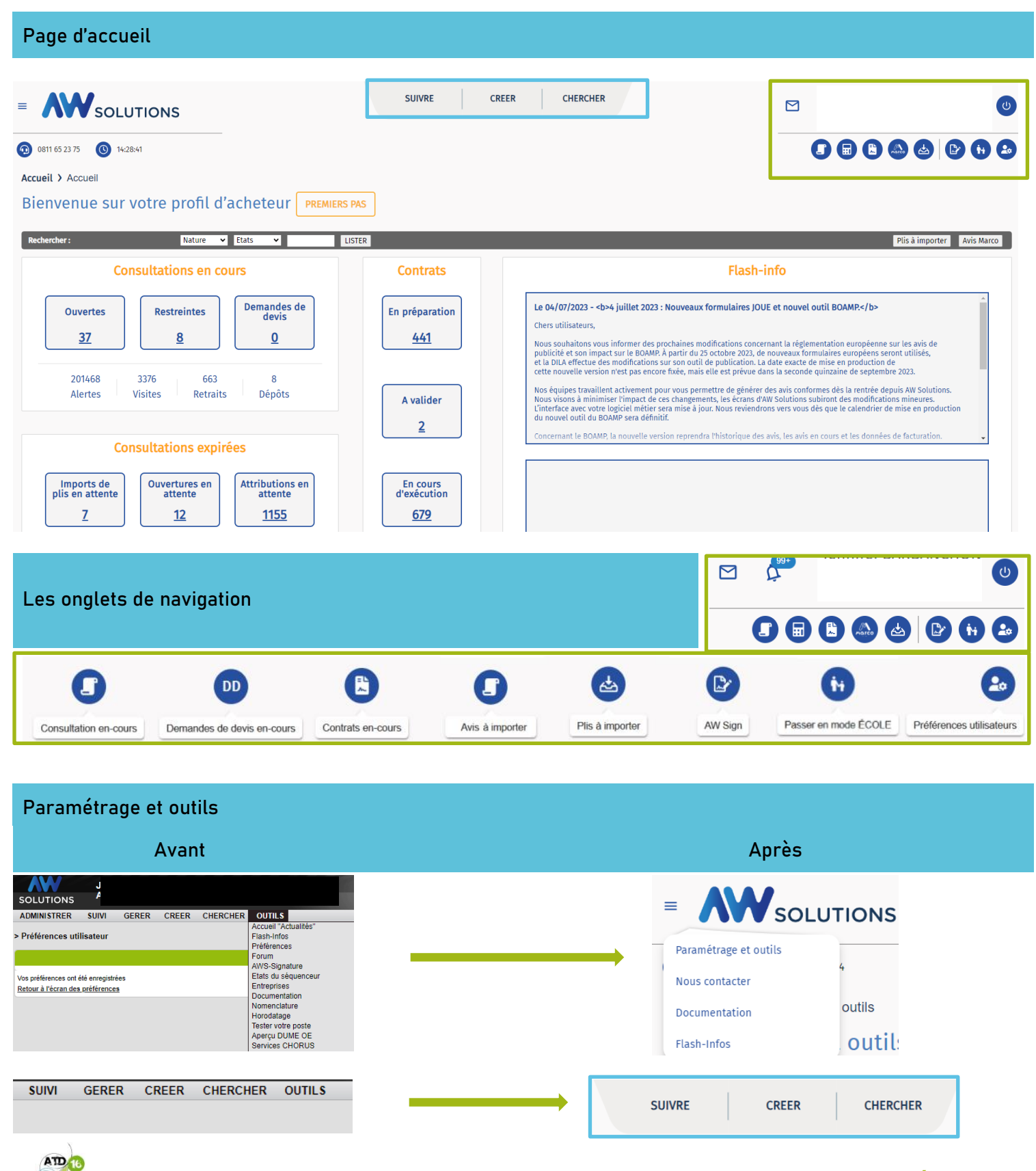

### NOUVELLE ERGONOMIE

### (Suite)

#### L'onglet « Créer »

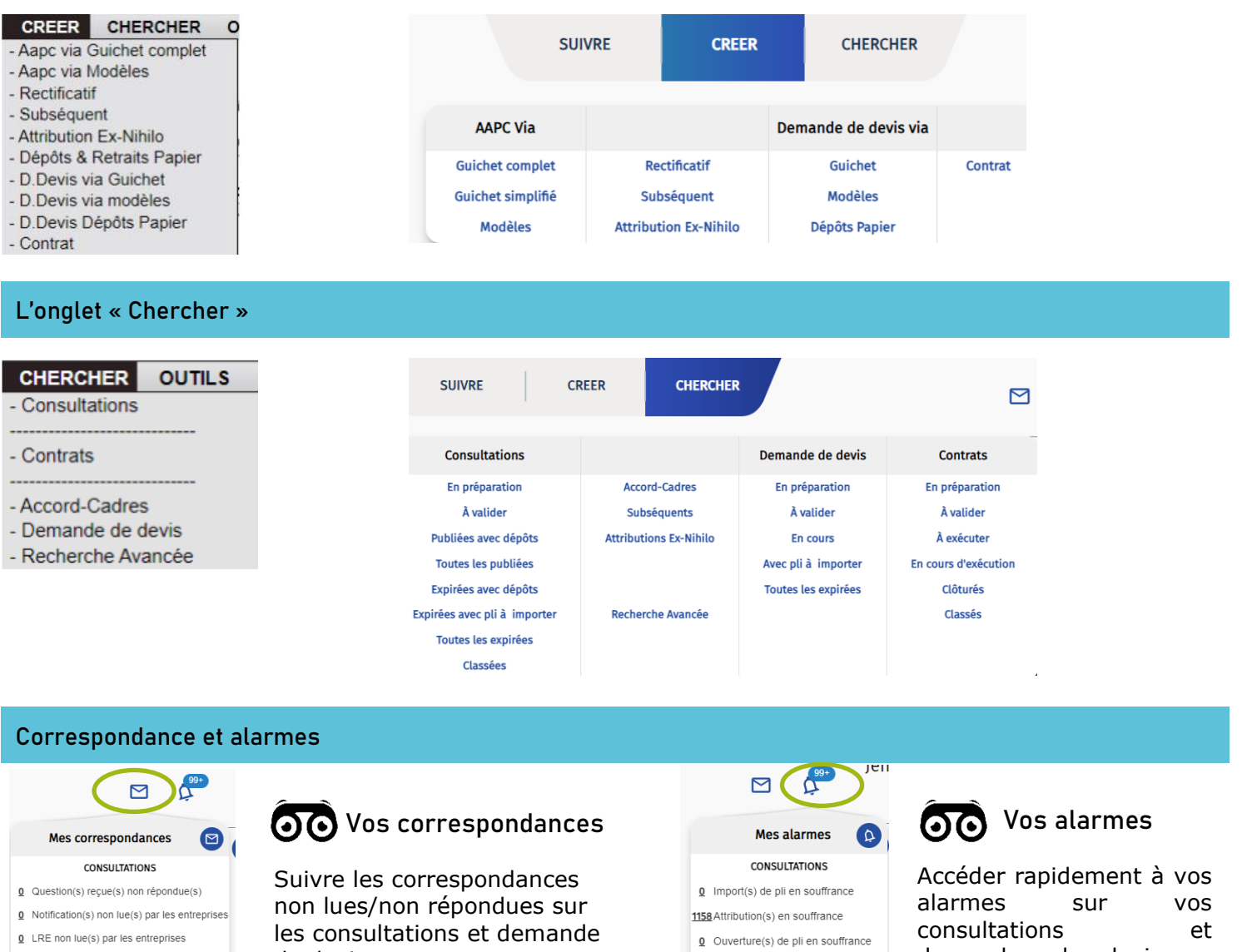

Voir la liste détaillée **DEMANDES DE DEVIS** 

- $Q$  Question(s) reçue(s) non répondue(s)
- **0** Notification(s) non lue(s) par les entreprises
- 0 LRE non lue(s) par les entreprises

Voir la liste détaillée

de devis.

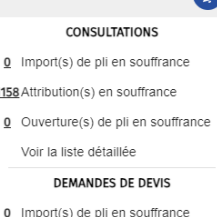

- $Q$  Attribution(s) en souffrance
- O Ouverture(s) de pli en souffrance

Voir la liste détaillée

demandes de devis en souffrance.

#### Comment tester la nouvelle interface ?

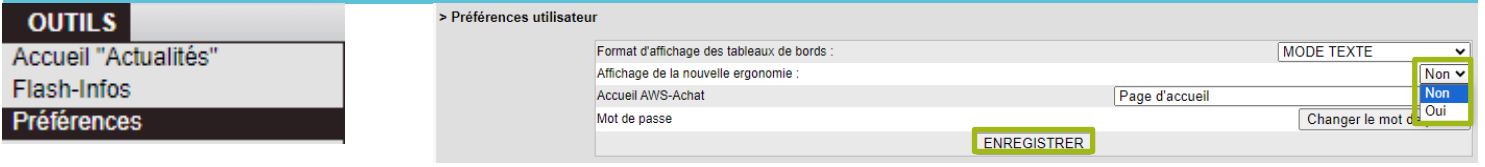

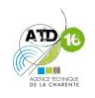

# **L'ÉCHAUFFEMENT**

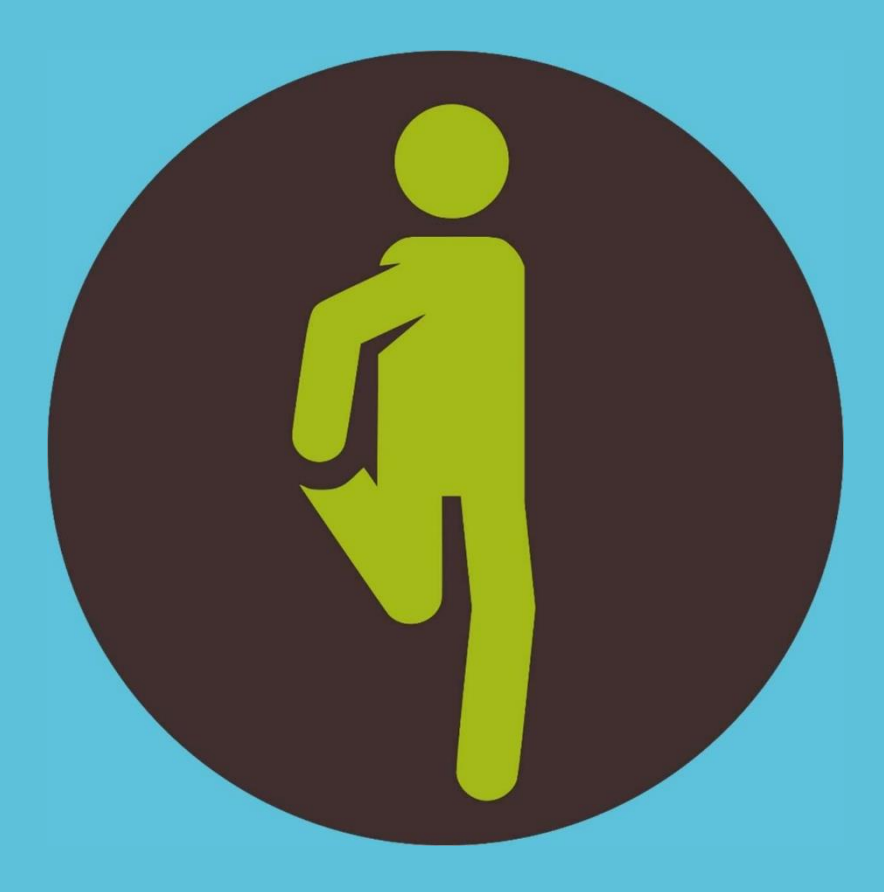

# PRÉPARATION AVANT **LA MISE EN LIGNE**

### <span id="page-9-0"></span>PRÉPARATION AVANT LA MISE EN LIGNE

Avant la mise en ligne, une petite préparation s'impose pour éviter lesimprévus.

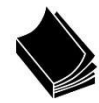

#### Relecture du dossier et préparation des pièces

#### **Relecture juridique**

Si votre collectivité est adhérente au volet AMO, la relecture des pièces administratives en amont de la mise en ligne peut être effectuée par le service juridique de l'ATD16 (prévoir 2 semaines de délai).

- les dates de remise des offres : prévoir un minimum de **30 jours** entre la publication et les heures d'ouverture de la mairie,
- qu'il **n'y ait pas** de référence au **Code des Marchés Publics**, ni au **décret n°2016-360** relatif au marchés publics.
- **Qu'il y ait** référence au **Code de la Commande Publique.**
- que le RC soit bien en PDF.

#### Classez les pièces selon les dossiers suivants :

- $RC:RC$
- **DCE** : Acte d'engagement ou Document Unique, CCAP, CCTP (uniquement les pièces communes dans le cadre d'un marché alloti
- **PLAN** : tous les plans
- **Lot 1** (le cas échéant) : tous les documents qui concernent le lot 1 (sauf plan)
- Lot 2 (le cas échéant) : tous les documents qui concernent le lot 2 (sauf plan)

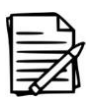

#### Condition à la mise en ligne

Pour effectuer la mise en ligne sur la plate-forme AWS, il y a 4 conditions à prendre en compte :

- Être adhérent au volet numérique de l'ATD16
- Posséder un compte acheteur à la plateforme AWS avec login et mot de passe. Prévoir 48h de délai.
- Avoir un compte presse du Groupe Sud Ouest (Charente Libre). Prévoir 48h de délai.
- Prendre rendez-vous avec le secrétariat de l'ATD16 pour la date de mise en ligne et lui envoyer le RC et CCAP une semaine à l'avance afin que notre équipe puisse prendre connaissance de vos documents avant la mise en ligne.
- Mettre à jour le logiciel Java https:/[/www.java.com/fr/download/](http://www.java.com/fr/download/)

#### Création d'un compte presse BOAMP

Il appartient à la collectivité de se créer un compte via : **<http://boamp.journal-officiel.gouv.fr/>** De remplir le formulaire d'inscription et de renseigner le n° d'habilitation : **B9FO-JXGI-225C-6F43** afin d'activer la passerelle **BOAMP/MP.info.**

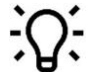

#### Public éloigné de l'emploi

Quelle place votre marché fait-il à l'emploi des séniors, des jeunes de moins de 26 ans ? N'hésitez pas à solliciter l'agence pour vous guider sur cette voie de la commande publique solidaire.

#### La démat'

Depuis octobre 2018, la procédure est entièrement dématérialisée : dépôts, avis…

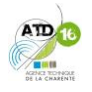

Le Code de la Commande Publique Depuis le 1er avril 2019, les marchés publics entrent dans le champ d'exécution du code de la commande publique.

**DCE** 

Lot 1 Lot 2 Lot 3

Lot 4

**PI AN** 

**RC** 

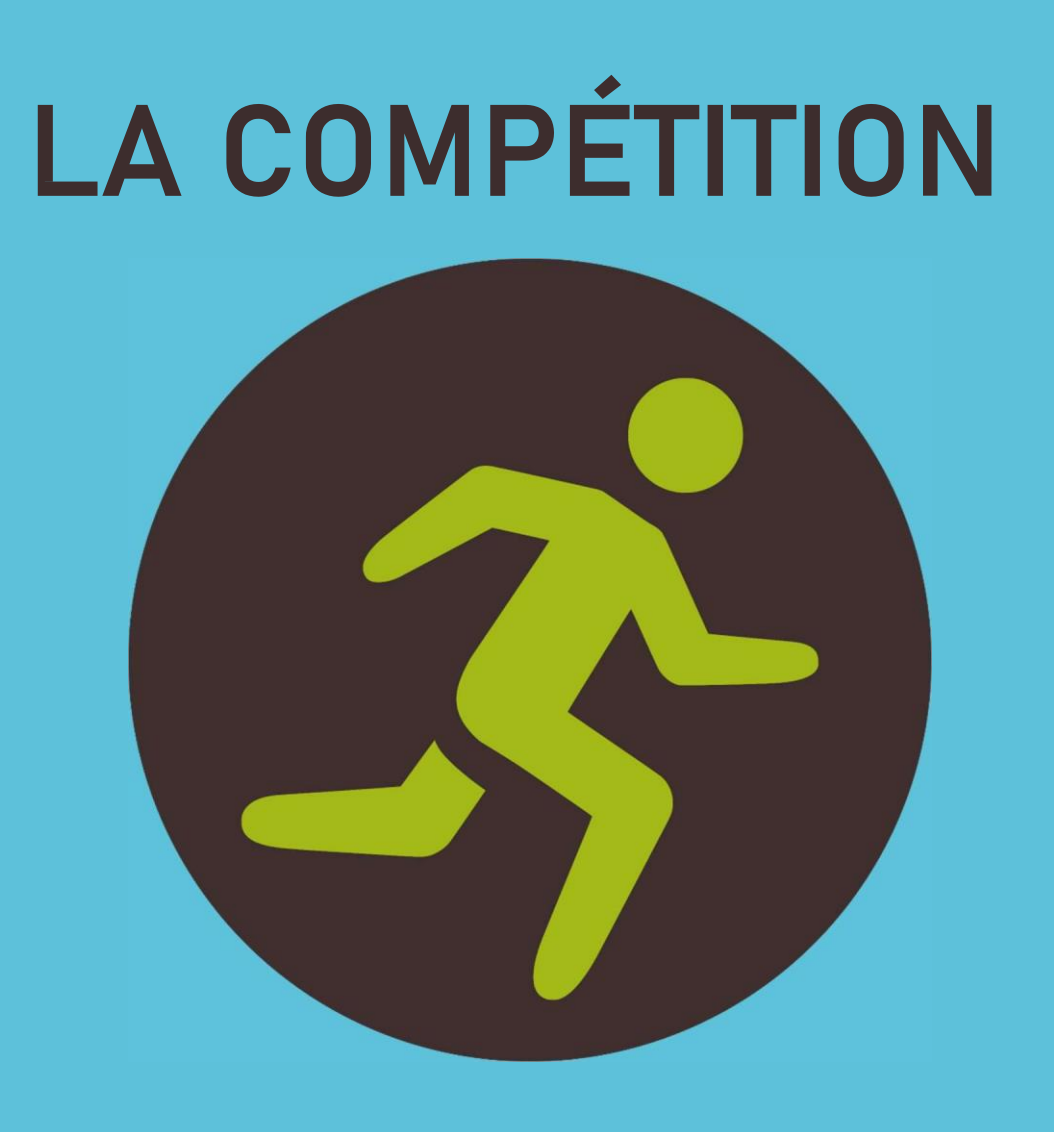

# **LA MISE EN LIGNE DU MARCHÉ**

### LA MISE EN LIGNE

Se connecter

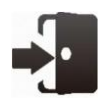

#### Se connecter

#### **Aller sur la plate-forme AWS**

[http://charente.marches-publics.info](http://charente.marches-publics.info/)

**Se connecter** Insérer votre identifiant et mot de passe.

Accès à l'Espace Acheteur

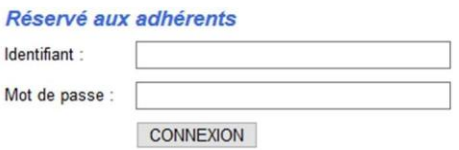

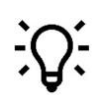

#### **Identifiants perdus**

Si vous avez perdu vos identifiants ou mot de passe, envoyez un mail ou un ticket à l'ATD16 afin que nous vous en générions un nouveau.

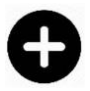

#### Mettre son marché en ligne

Dans le jargon juridique, on dit créer un avis d'appel public à la concurrence.

Dans la barre de menu, faire :

➢ **CRÉER** ➢ **AAPC via Guichet complet**

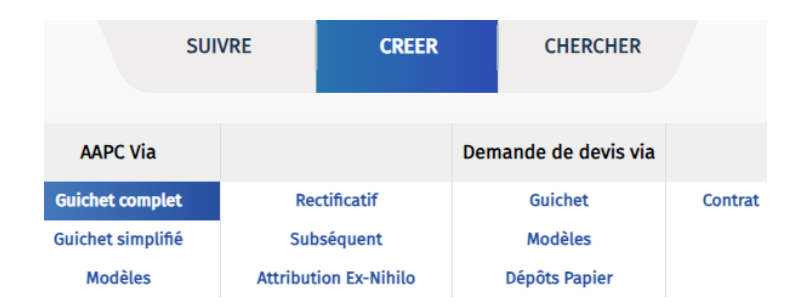

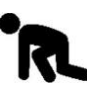

#### À partir de là, l'épreuve commence !

Vous allez compléter chacun des 12 onglets avec les informations de votre marché.

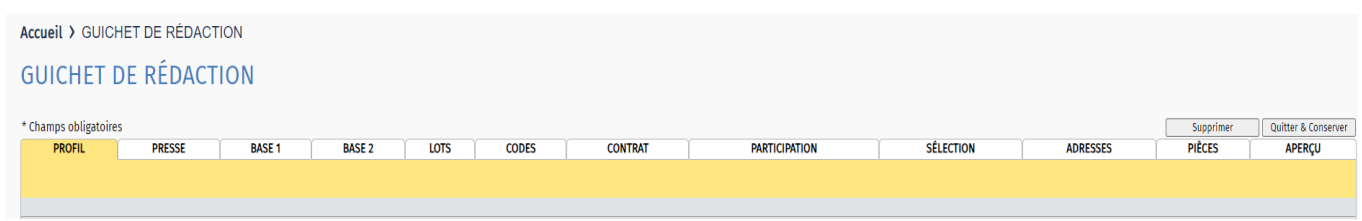

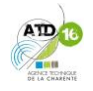

### LA MISE EN LIGNE Profil

#### L'onglet Profil renseignera l'identité de votre collectivité et les caractéristiques générales de votre marché

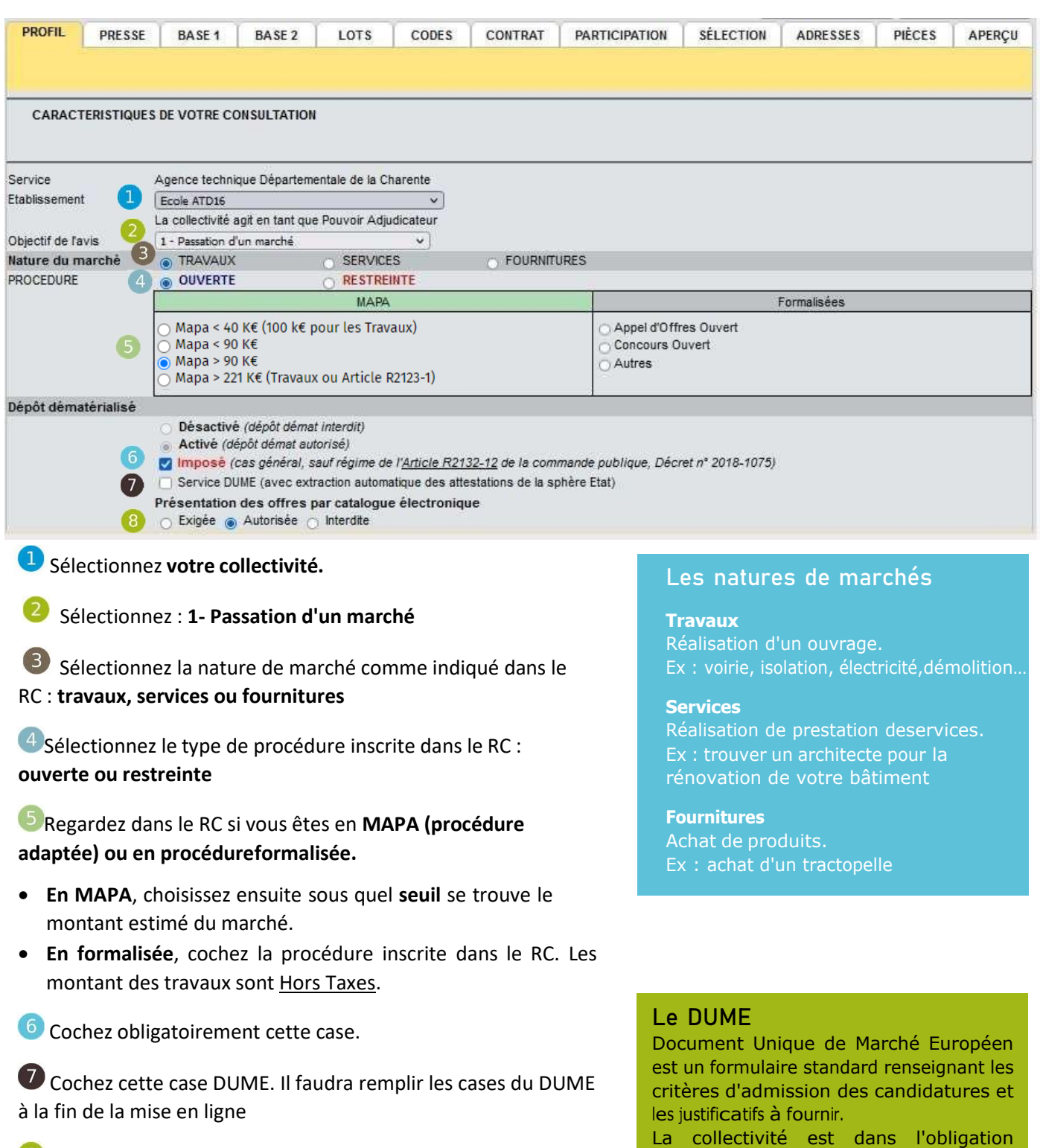

Cochez « Autorisée »

ATD

#### GUIDE PRATIQUES DE MISE EN LIGNE DE MARCHÉS PUBLICS - 8 AWSTER AND 1999

d'accepter un DUME.

### LA MISE EN LIGNE

### Profil [suite]

#### Votre marché est une passation de marché hors MAPA.

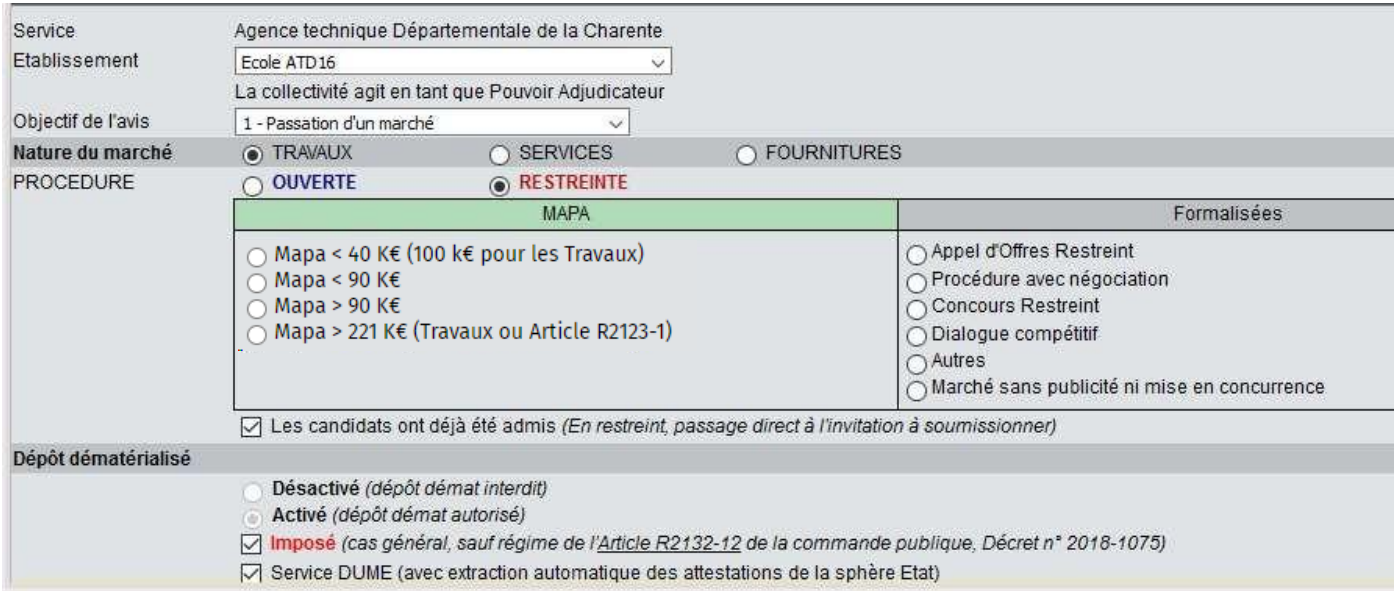

#### Exemples d'autres types de marchés.

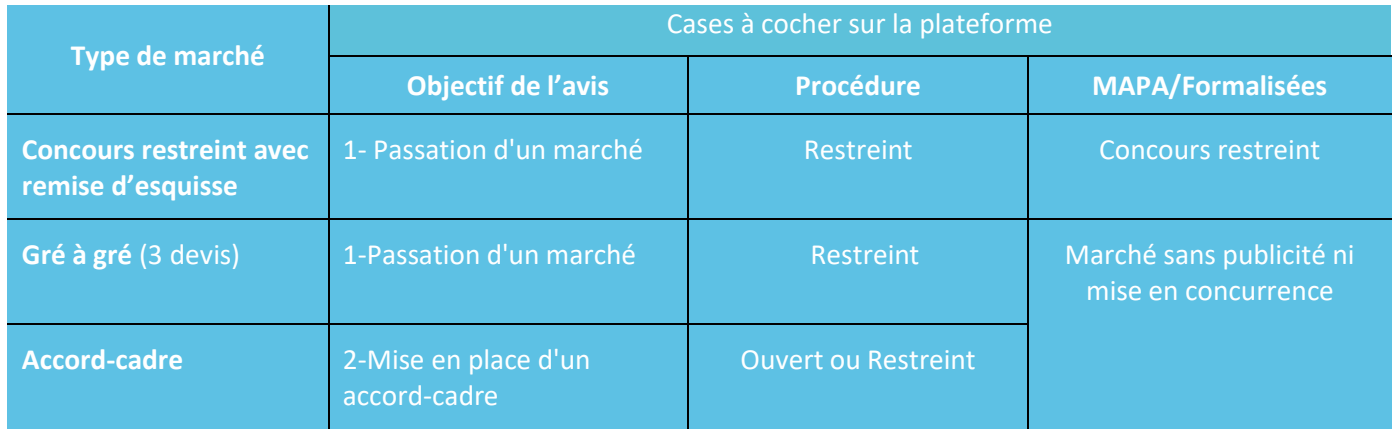

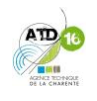

### <span id="page-14-1"></span><span id="page-14-0"></span>LA MISE EN LIGNE Presse

**L'onglet Presse** vous permet de publier votre avis sur la presse. En fonction du montant estimé de votre marché, l'avis sera différent et pourra être publié sur la presse locale ou spécialisée.

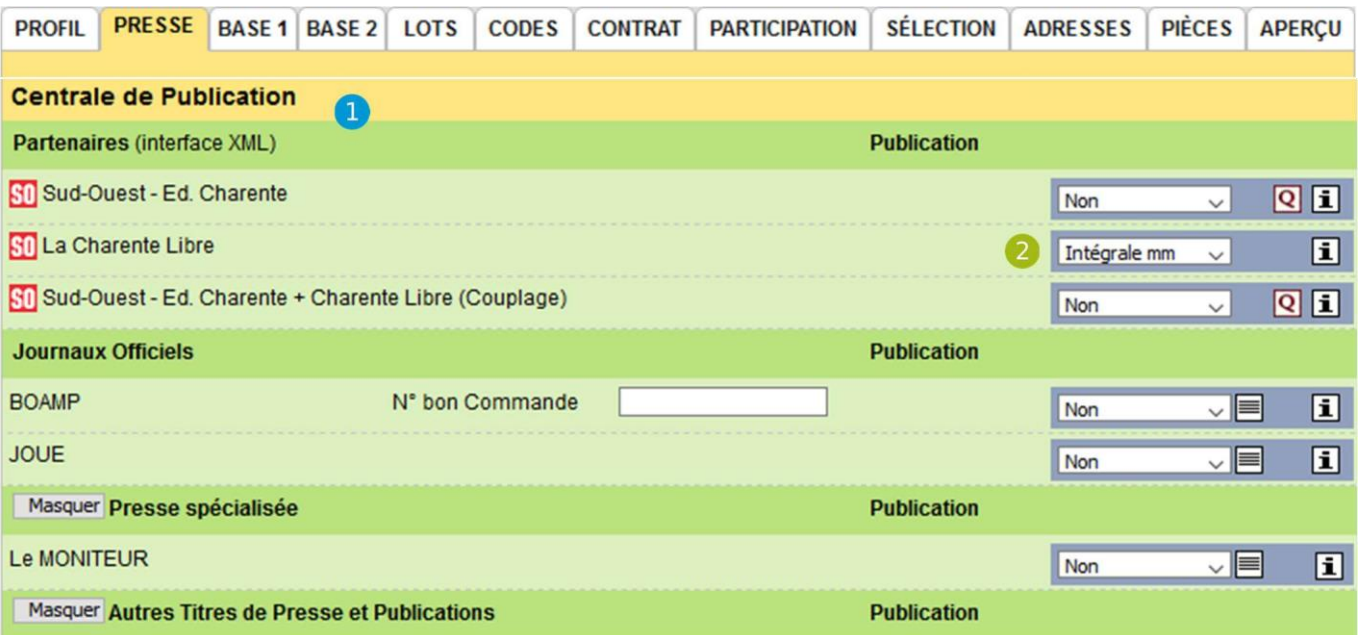

 D'abord, choisissez si vous souhaitez un avis dans la **Charente Libre ou Sud-Ouest** ou un couplage dans les deux (en ce cas-là, le prix est double). Tarifs imbattables négociés avec l'ATD16.

Ensuite, **reportez-vous au tableau** ci-dessous pour cocher les bons intitulés.

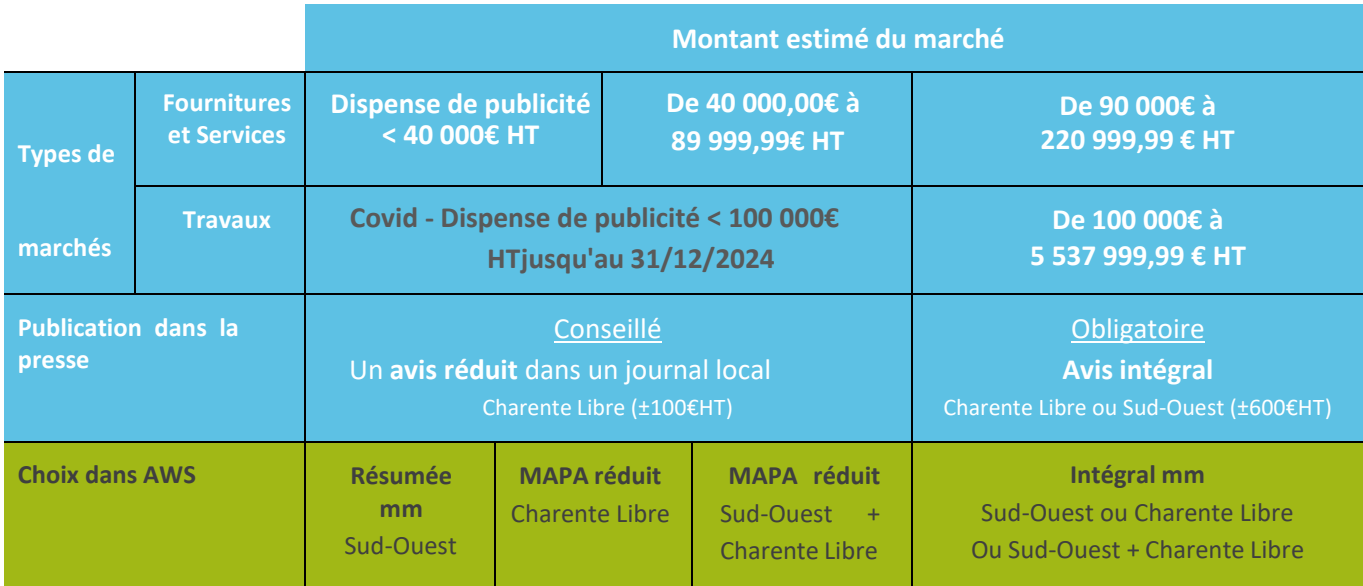

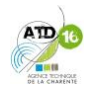

### <span id="page-15-0"></span>LA MISE EN LIGNE Base 1

#### **L'onglet Base 1** renseigne l'objet de votre marché.

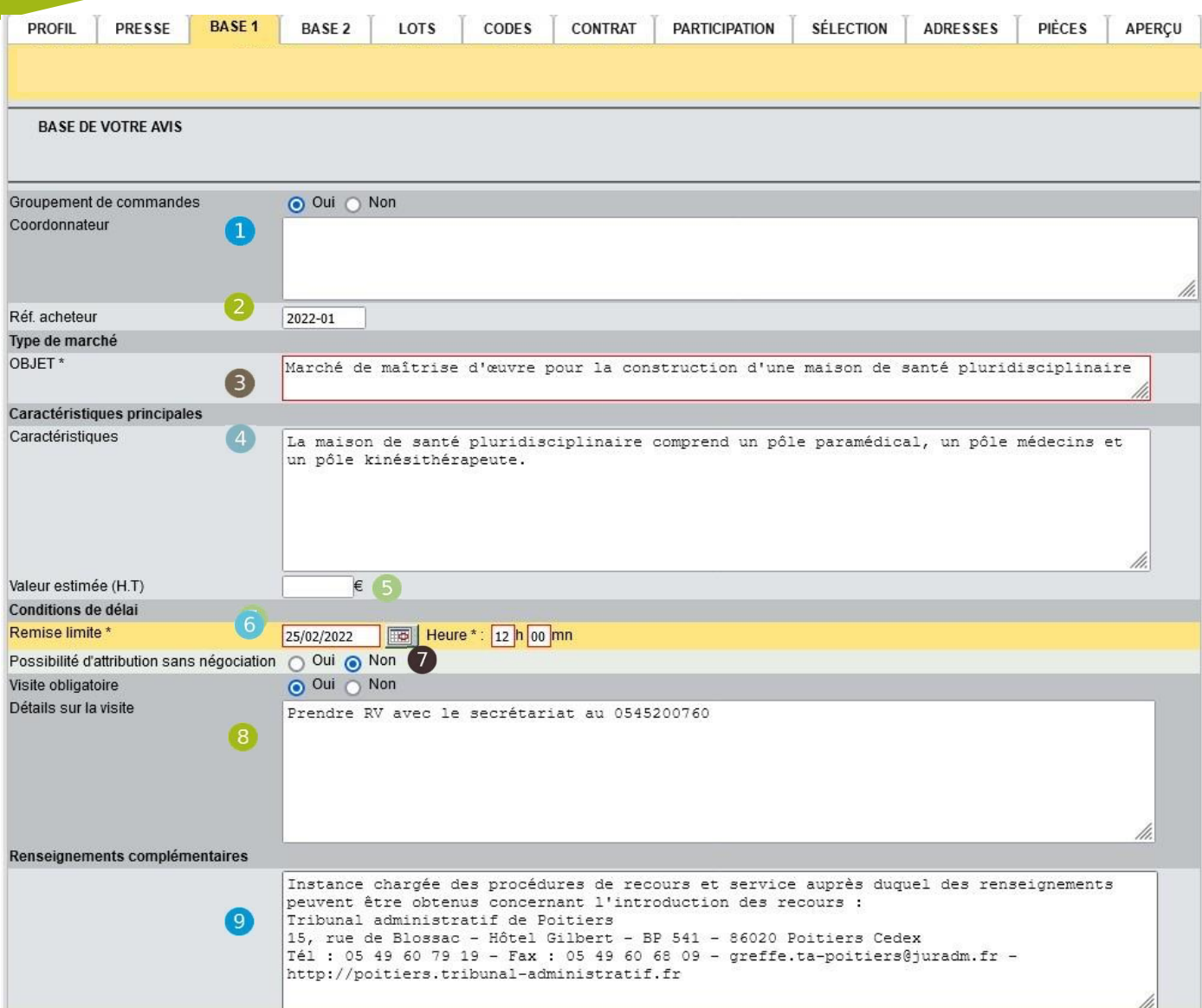

Cochez « Non » si votre collectivité passe un marché pour elle seule. Sinon préciser le nom du coordonnateur du groupement.

**2 Non obligatoire**. Cette référence est pour vous.

Inscrivez **l'objet du marché**, tel que dans le RC.

**Optionnel**. Si l'objet n'est pas clair, inscrivez des caractéristiques, la présence de tranches. Dans le cas d'un marché de MOE, indiquez le montant estimatif des travaux (€HT). Sinon, laissez vide.

**Non obligatoire**. S'il s'agit d'un accord-cadre, renseigner la valeur maximale

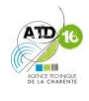

### LA MISE EN LIGNE

### Base 1 (suite)

Inscrivez la **date et l'heure** de limite de remise des offres telle que dans le RC. Vérifiez que votre collectivité soit ouverte au moment de choisir afin de recevoir les éventuelles copies de sauvegarde.

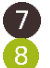

Indiquez si possibilité de négociation comme précisé dans votre RC.  $8$  Indiquez toute information complémentaire concernant le déroulement de la visite.

 $\circledcirc$ Ajoutez l'adresse du **Tribunal administratif de Poitiers** (texte encadré ci-dessous à copier).

Attention : limité à 300 caractères

#### **Tribunal Administratif de Poitiers**

Instance chargée des procédures de recours et service auprès duquel des renseignements peuvent être obtenus concernant l'introduction des recours : Tribunal administratif de Poitiers 15, rue de Blossac Hôtel Gilbert BP 541 86020 Poitiers Cedex Tel: 05 49 60 79 19 Fax: 05 49 60 68 09 [greffe.ta-poitiers@juradm.fr](mailto:greffe.ta-poitiers@juradm.fr) [http://poitiers.tribunal-administratif.fr](http://poitiers.tribunal-administratif.fr/)

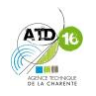

#### **L'onglet Base 2** indique les informations relatives à l'offre.

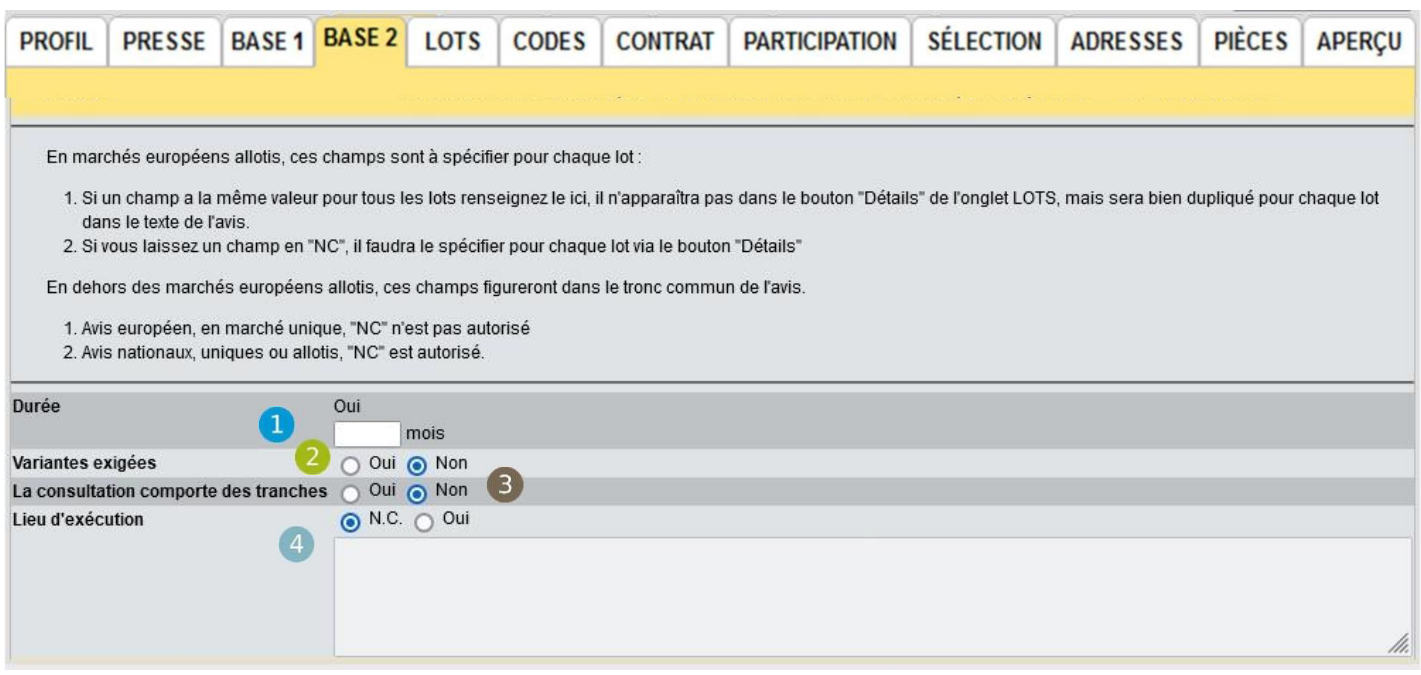

- Inscrivez la **durée du marché** (pas de l'offre) si elle est indiquée dans le RC.
- Indiquez si le marché prévoit l'acceptation de **variantes**, à l'initiative de l'acheteur. 2
- **B** Indiquez si le marché comporte des tranches.
- Indiquez le lieu d'exécution si indiquée dans le RC (obligatoire dans le cas d'un marché alloti), y revenir après avoir renseigné **l'onglet LOTS**.

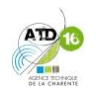

### LA MISE EN LIGNE Lots

Dans le cas d'un marché alloti, l'onglet Lots vous permet de renseigner les informations sur la décomposition de votre marché en lots.

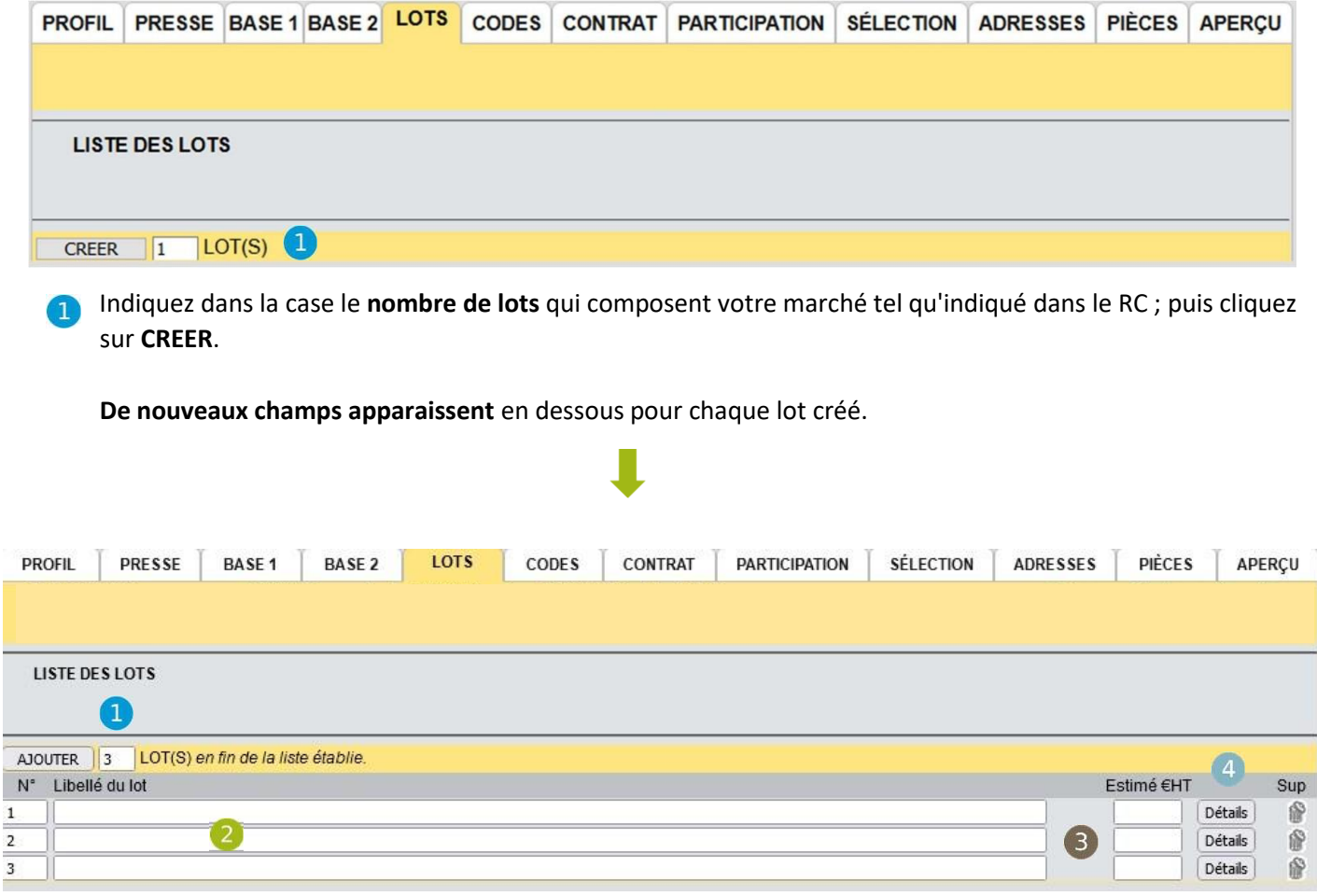

- Indiquez dans la case le **nombre de lots** qui composent votre marché tel qu'indiqué dans le RC ; puis cliquez sur **CREER**.
- Inscrivez l'**intitulé** de chaque lot en respectant les numéros.
- Le montant estimatif par lot n'est pas obligatoire.
- $\left( 4\right)$ **Optionnel.** Il n'est pas nécessaire de préciser davantage les champs de la case Détails.

Si vous avez oublié un lot lors de la création, vous pouvez en rajouter un ou plusieurs : inscrivez le nombre de lots à rajouter puis cliquez sur "**Ajouter**".

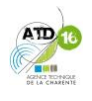

### LA MISE EN LIGNE **Codes**

**L'onglet Codes** permet d'alerter les entreprises des nouvelles publications de marchés correspondant au domaine d'activité.

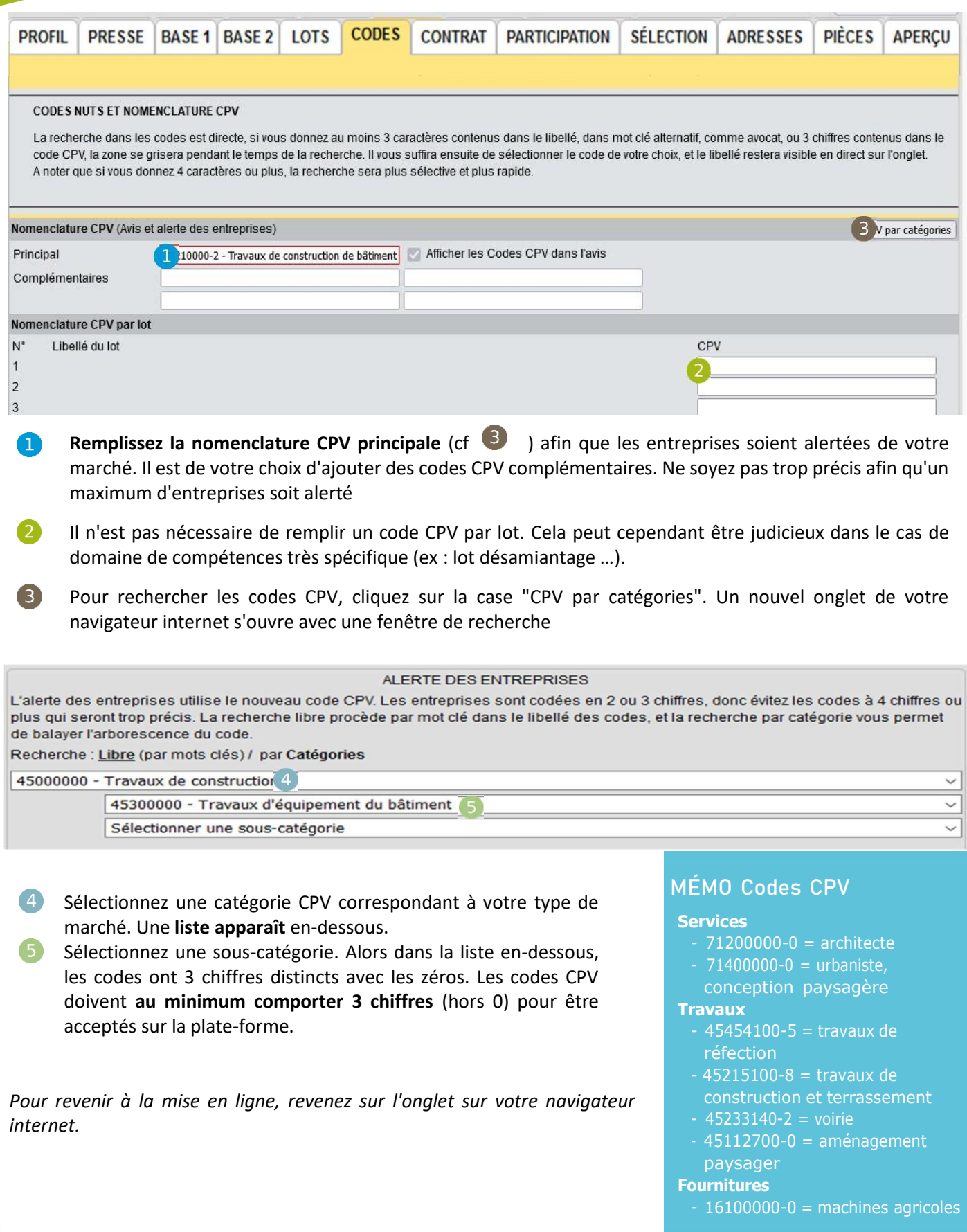

### LA MISE EN LIGNE Contrat

L'onglet Contrat vous permet d'indiquer les conditions de participation au

• **Si procédure MAPA**, l'onglet « **CONTRAT** » n'est pas accessible.

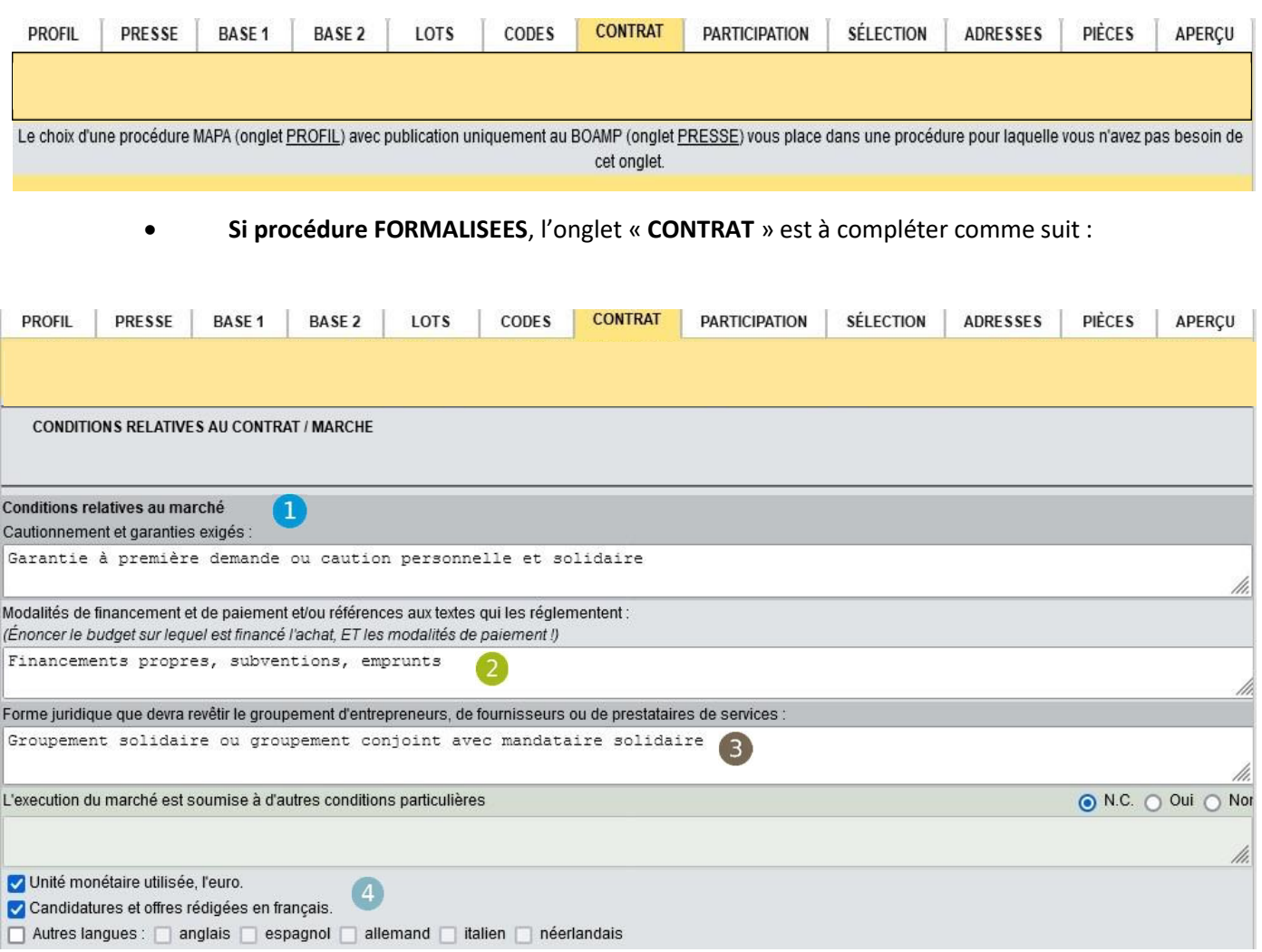

- $\blacksquare$ Indiquez les cautionnement et/ou garanties telles qu'énoncés dans le CCAP.
- Indiquez les sources de **financement** de votre projet. (*Financements propres, subventions, emprunts.).*  **Ajoutez** toujours : *Paiement selon les règles de la comptabilité publique.*
- Inscrivez la **forme du groupement** tel qu'écrit dans le RC, c'est-à-dire le lien juridique du mandataire avec ses co-traitants.
- Cochez les deux cases pour signifier que vous n'acceptez que les offres évaluées en euros et rédigées en français.

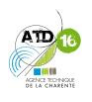

### LA MISE EN LIGNE **Participation**

L'onglet Participation recense les pièces obligatoires relatives à la candidature.

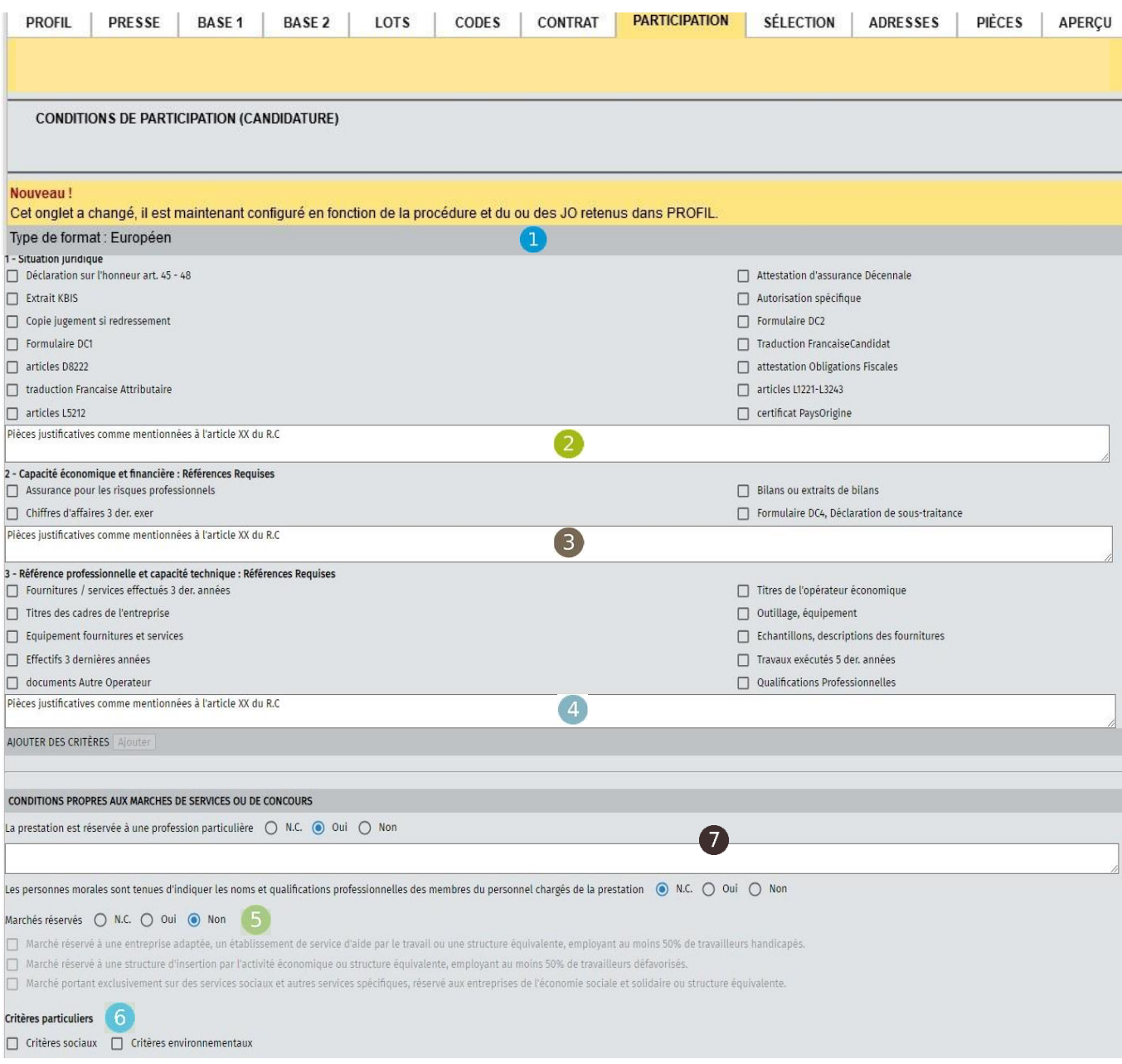

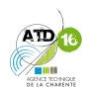

### LA MISE EN LIGNE Participation (suite)

Apparaît en-dessous une liste de pièces justificatives. Pour éviter d'avoir un avis de publicité très long dans la presse et au risque de payer des surcoûts, nous vous conseillons de **ne cocher aucune case**.

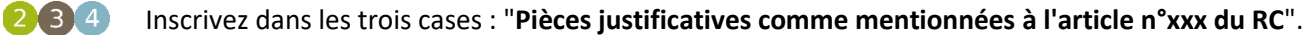

65)

6

0

û

Laissez **NC** ou "**non**" si vous n'avez pas de marchés réservés.

Ne rien cocher si vos critères de sélection n'imposent pas de critères sociaux ou environnementaux.

Laissez **NC** ou "**non**" si vous votre marché n'est pas un marché de service ou un concours.

#### **Marchés réservés**

On appelle marchés réservés, ceux qui inscrivent une clause particulière à faire travailler des entreprises spécifiques. Cela ne peut concerner qu'un marché entier ou un lot entier.

#### Exemple :

- travailleurs en situation de handicap
- travailleurs en insertion professionnelle.

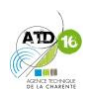

### LA MISE EN LIGNE Sélection

L'onglet Sélection renseigne les critères de jugement des offres.

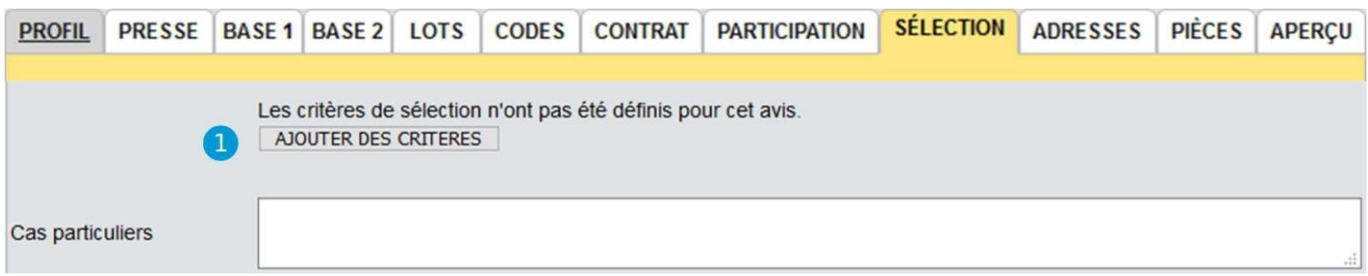

Cliquez sur **"Ajouter des critères"** pour indiquer vos critères de sélections.

Des propositions s'affichent en-dessous.

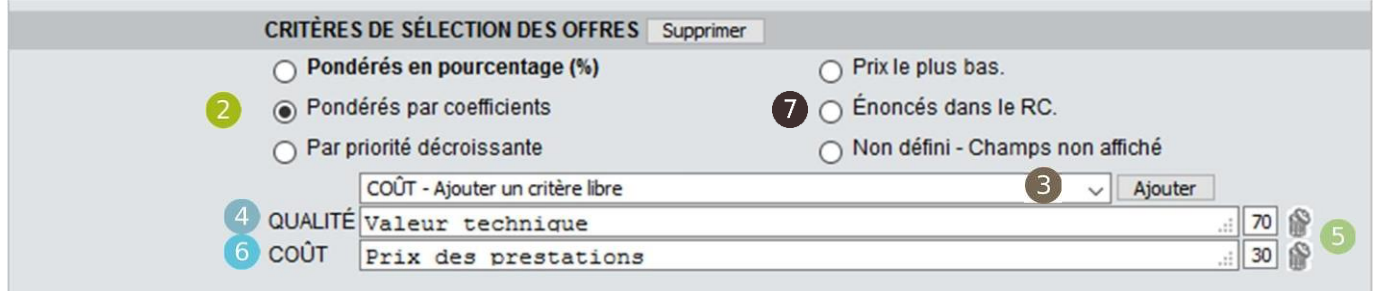

*Dans le cas d'une sélection par critères pondérés par coefficients.*

 Cochez "**Pondérés par coefficients**" ou "**Pondérés en pourcentage**" si vos critères sont notés sur 100% ou 100 points.

- Dans la barre de défilement, choisissez "**QUALITÉ**", faites **Ajouter**.
- S'affiche alors une ligne "Qualité". Inscrivez **l'intitulé du critère**, souvent "Valeur technique" (cf RC)
- Puis inscrivez le **nombre de points** ou % sur lequel ce critère est noté.
- Choisissez un autre critère "**COÛT**" et **ajoutez-le**.
- Inscrivez **l'intitulé du critère** "Prix des prestations". Puis le nombre de points

Ne pas mettre de sous-critères.

Si vous avez un doute concernant les critères à renseigner, cochez la case "**Énoncés dans le RC**.

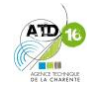

### LA MISE EN LIGNE Adresses

L'onglet Adresses permet de renseigner les données concernant votre collectivité.

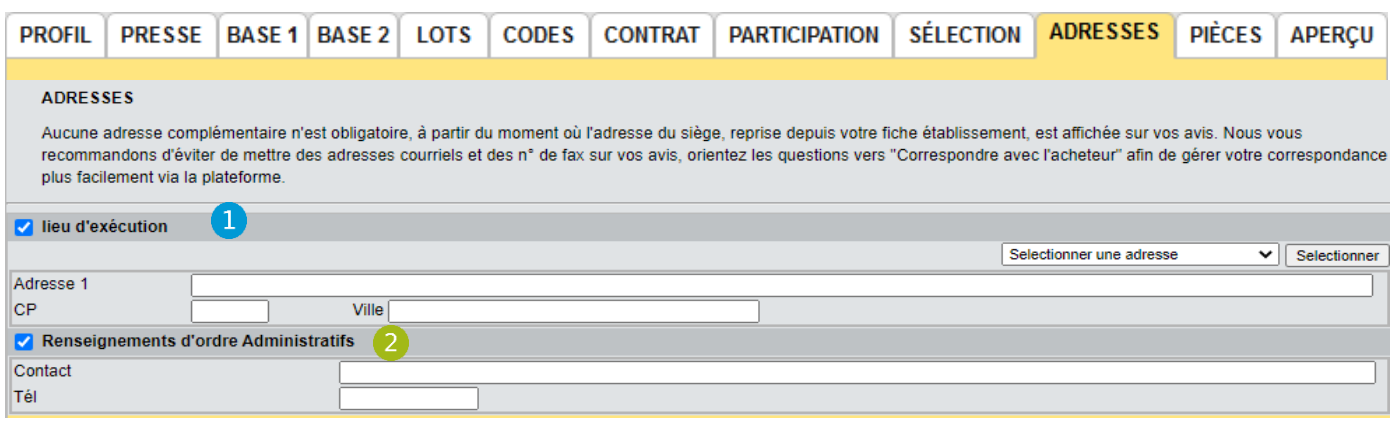

Cochez la case « Lieu d'exécution » **c'est obligatoire.**

Cochez la case « **Renseignements d'ordre Administratifs** » **c'est obligatoire** Les coordonnées du contact à renseigner sont celles du responsable de la collectivité.

Les candidats devront poser les questions via la plate-forme (onglet Correspondance) et vous répondrez également par ce moyen-là afin que toutes les entreprises ayant retiré les plis soient informées (cf. page 27 du présent guide).

#### **Obligation d'informer tous les candidats**

Lorsqu'un candidat pose une question, la réglementation impose de répondre à tous les candidats qui ont retiré des plis et pas seulement à celui qui a posé la question. Ainsi, la plate-forme vous permet de répondre à tous les candidats en un seul envoi

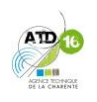

### LA MISE EN LIGNE Pièces

**L'onglet Pièces** va vous permettre de mettre les documentsde la consultation en ligne à la disposition des candidats.

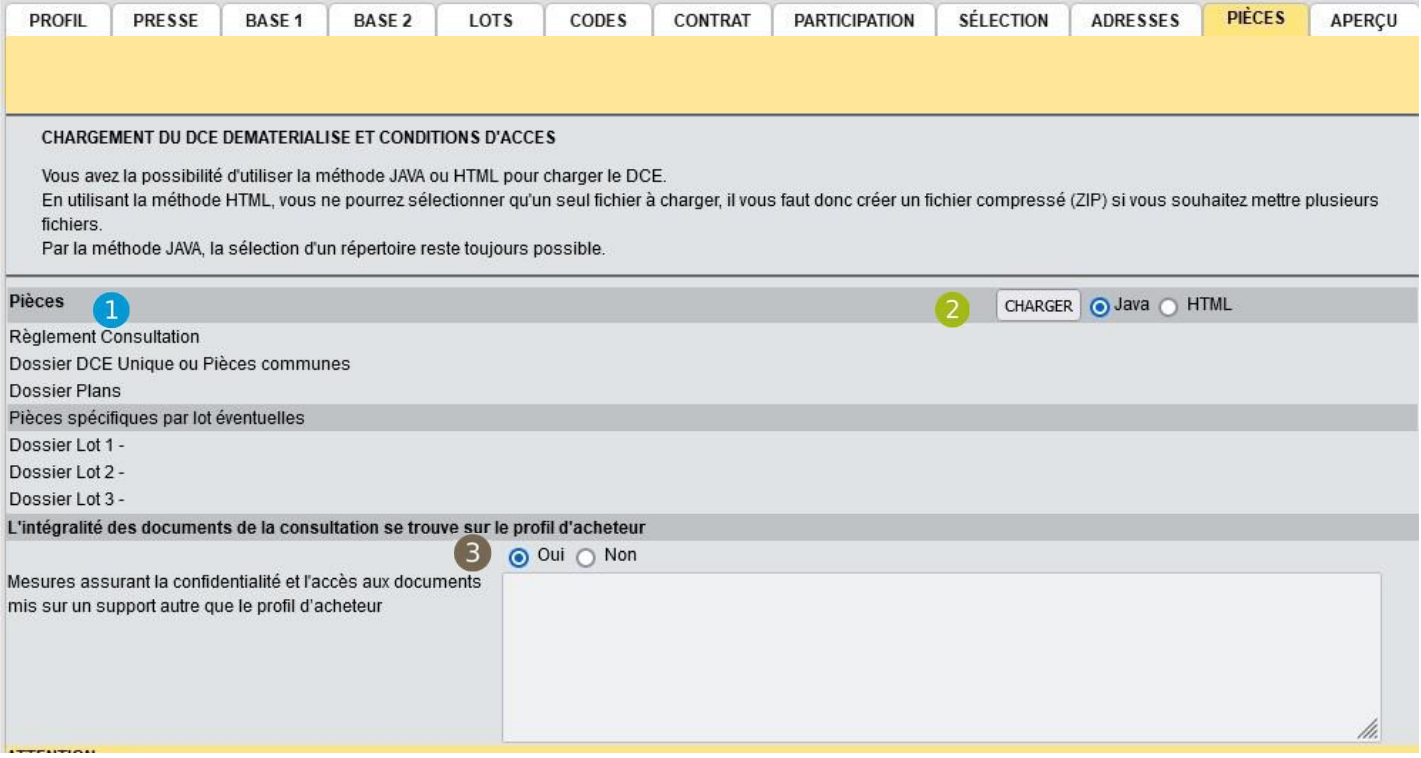

**Préalable à la mise en ligne des pièces de votre marché.**

- Il y a deux méthodes de téléchargement. Nous vous conseillons la méthode via Java. Mettez **votre version de Java à jour** avant de commencer.
- Mettez vos documents **en PDF** (exception faite pour l'acte d'engagement et le DPGF qui peuvent rester en word ou excel)

**Rangez les documents** en PDF dans les **dossiers suivants RC, DCE,** et le cas échéant **PLAN et LOT1, LOT2** … (voir encadré page 6). Les dossiers ne doivent être **ni zippés ni compressés.**

 $\bullet$ Une fois que tout est prêt, **cliquez sur** "**Java"** et "**Charger"** pour télécharger les fichiers contenant les pièces (cf. page 22).

(3) Cochez **OUI** si tous les documents de la consultation se trouve sur la plateforme.

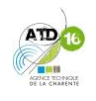

 $\blacksquare$ 

#### LA MISE EN LIGNE Pièces (suite) Le téléchargement des pièces avec l'outil **JAVA**1 - **Une fenêtre s'ouvre** intitulé "Chargement du DCE dématérialisé et conditions d'accès". **Lancer l'application Cliquez sur "Lancer l'application".** Vous avez choisi d'ouvrir : 2 - Une petite fenêtre d'ouverture d'application s'ouvre. DCE-1051814-400.jnlp Faites "**Ouvrir avec**" Java puis **OK** qui est un fichier de type : JNLP File à partir de : https://www.marches-publics.info Voulez-vous enregistrer ce fichier ? Enregistrer le fichier Annuler **Voulez-vous exécuter l'application?** 3 - Cliquez sur enregistrer le fichier, Nom: **AWS - Acheteurs** 4 - Récupérez le fichier dans les téléchargements, Editour : Avenue Web Systèmes 5 - Une autre fenêtre d'exécution de l'application AWS – Acheteurs Emplacement: https://applets.aws-achat.info Cette application sera exécutée sans restriction d'accès, ce qui peut représenter un risque pour<br>votre ordinateur et vos informations personnelles. N'exécutez cette application que si vous faites<br>confiance à l'emplacement s'ouvre. Cliquez sur **Exécuter**.

6 - Une fenêtre AWS s'ouvre, cliquez sur **Parcourir** pour insérer les dossiers, puis **Étape suivante**.

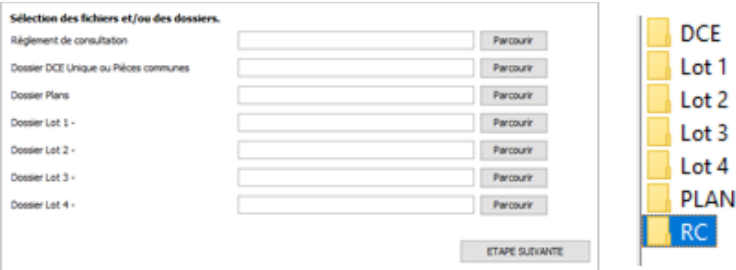

7 - Apparaît alors le récapitulatif des dossiers téléchargés avec le détails des fichiers le composant. **Vérifiez** que toutes les pièces aient bien été sélectionnées. Faites **"Télécharger".**

Contenu de votre DCE

Plus d'informations

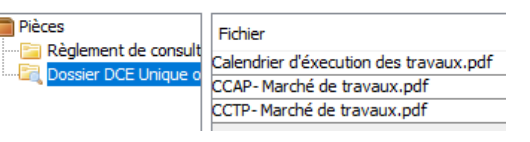

Ne plus afficher ce message pour les applications de l'éditeur et de l'emplacement ci-dessus

Une fois les dossiers téléchargés, sur la page initiale "Pièces", un symbole disquette **la** est affiché en face de chaque dossier contenant des pièces téléchargées.

8 – Vous souhaitez vérifier vos dossiers, cliquez sur « **VERIFIER** »

9 - Vous constatez une erreur après coup, **pour supprimer** le dossier concerné, **cochez la case** puis **cliquez sur "SUP".**

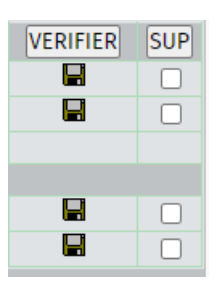

Exécuter | Annuler

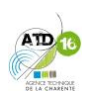

i

### LA MISE EN LIGNE

### <span id="page-27-0"></span>Aperçu

**L'onglet Aperçu est un résumé des informations que vous venez de rentrer au fil des onglets.** Cela vous permet de relire d'un seul coup d'œil vos données. S'il y a des anomalies, elles apparaîtront et il vous sera demandé de les corriger.

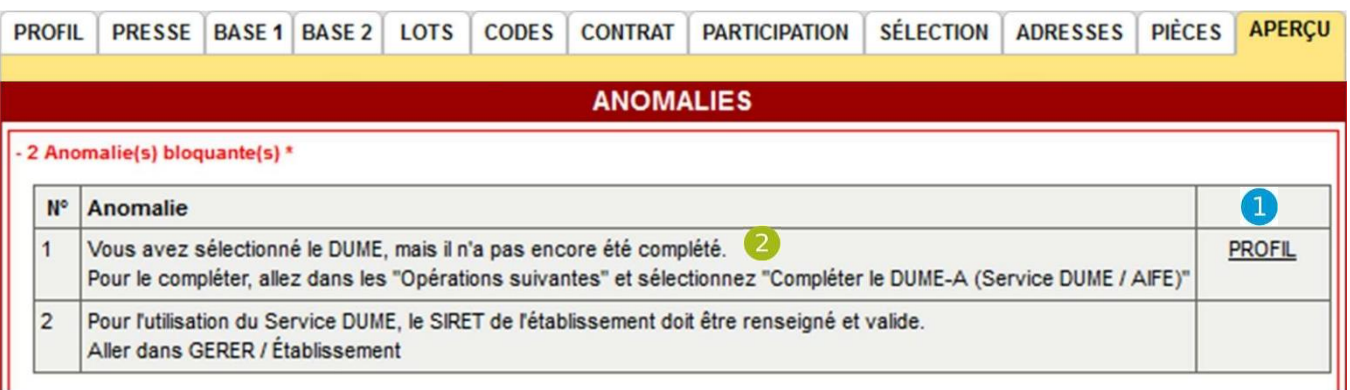

**1** Reportez-vous aux onglets correspondant pour corriger les anomalies. La colonne de droite vous indique de quel onglet provient l'erreur. Vous pouvez cliquer dans la colonne pour être dirigé vers le bon onglet

 Dans le cas d'anomalie concernant le DUME, il faut aller compléter ce dernier. Pour cela, faites **"QUITTER ET CONSERVER".**

**B** Une nouvelle page apparaît.

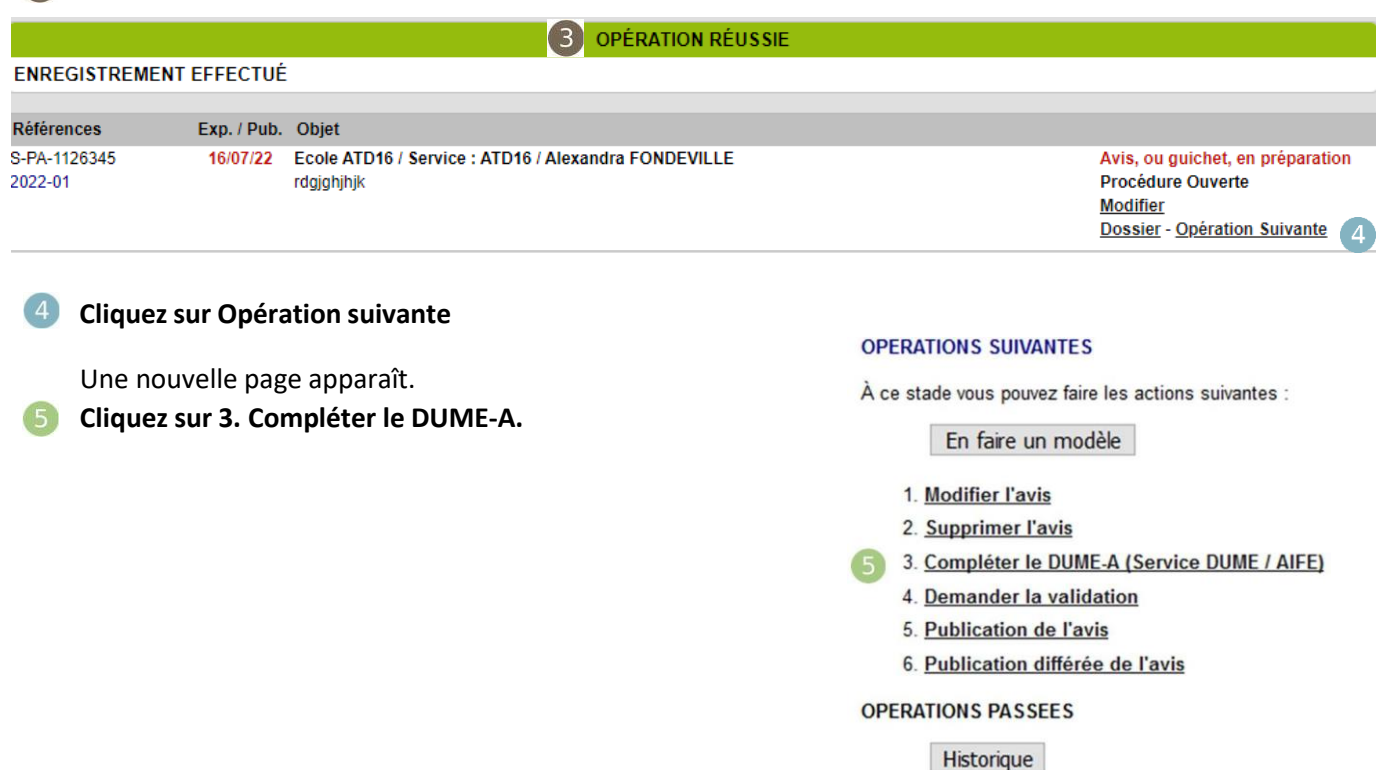

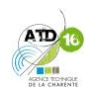

### <span id="page-28-0"></span>LA MISE EN LIGNE **DUME**

#### **Le DUME (Document Unique de Marché Européen) est un formulaire standard qui permet de répondre à des appels d'offres partout en Europe.**

C'est un service dématérialisé qui permet aux opérateurs économiques de prouver qu'ils remplissement les critères de sélection d'une offre et n'entrent pas dans une interdiction de soumissionner. Les acheteurs (collectivités) pré-renseignent les données concernant leur consultation en définissant les critères d'admission et les justificatifs à produire.

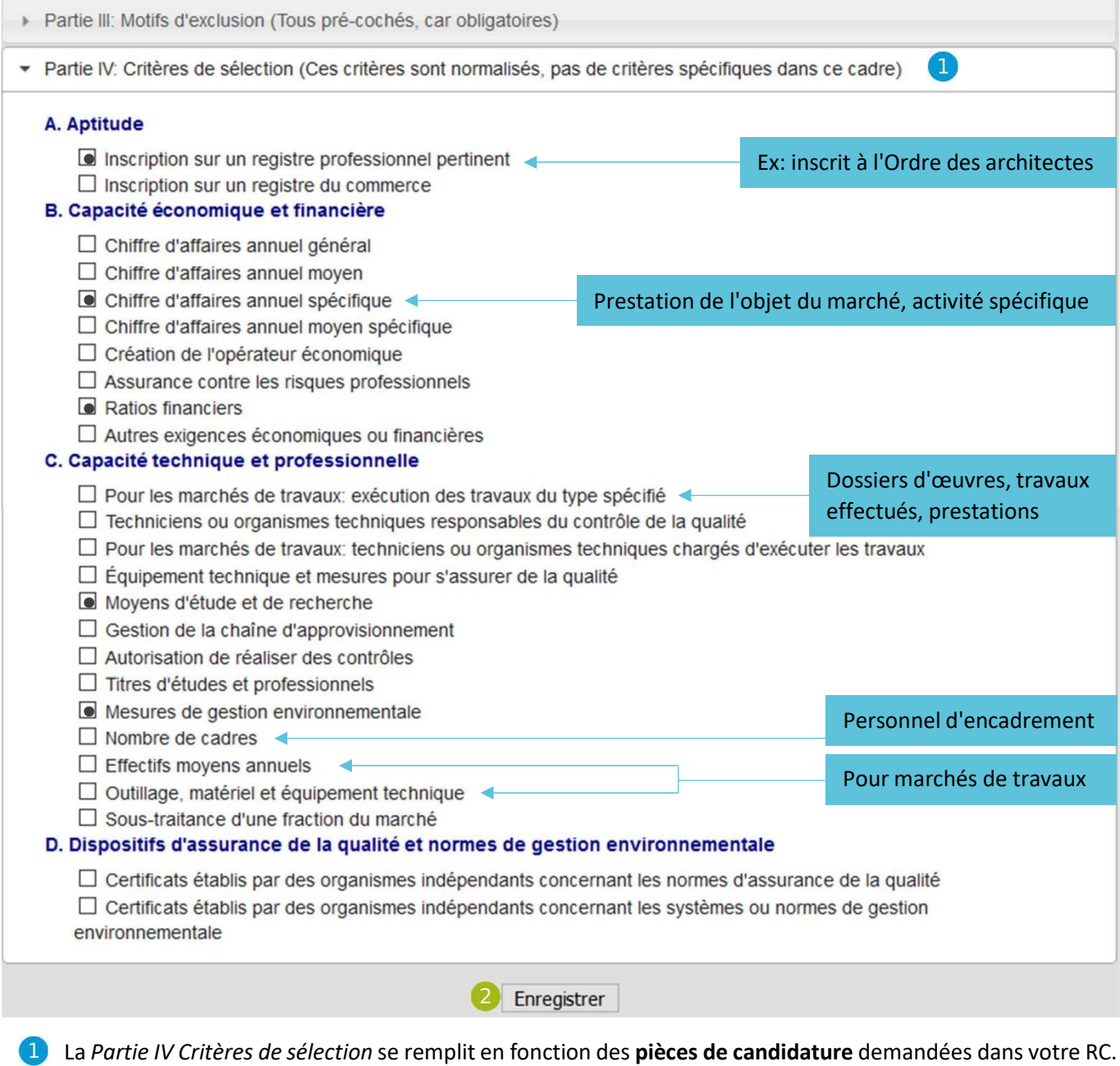

En passant la sourissur un intitulé, apparaît une étiquette de précision. Vous n'avez pas à remplir la *Partie III Motifs d'exclusion* car elle est pré-cochée.

Cliquez sur **Enregistrer** puis cliquez sur l'**onglet Opération** (en bleu) pour quitter la page.

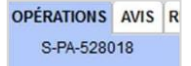

<span id="page-29-0"></span>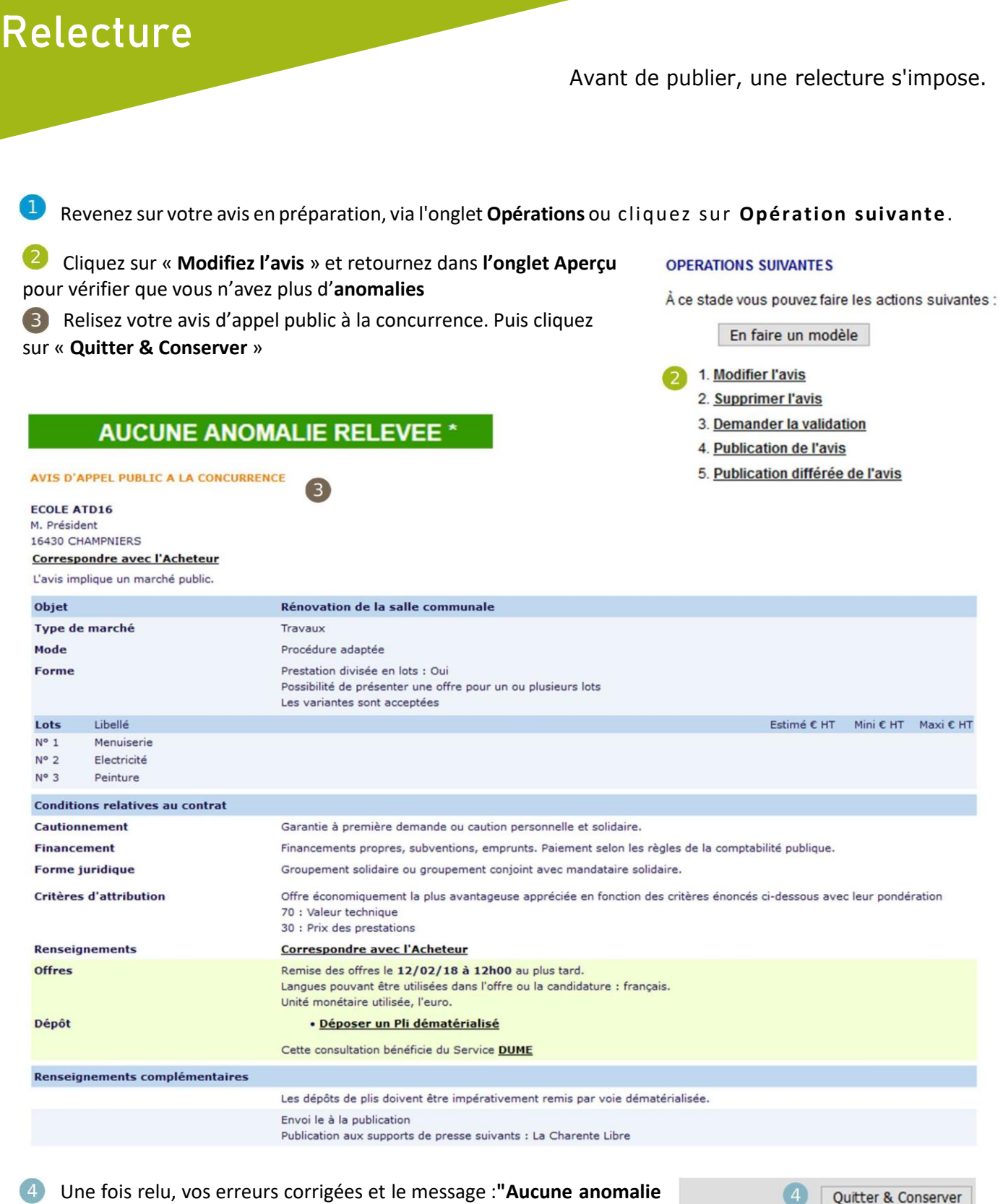

**relevée**" apparaît, cliquez sur **" Quitter & Conserver ".**

LA MISE EN LIGNE

Quitter & Conserver ADRESSES **PIÈCES** APERÇU Avis, ou guichet, en préparation **Procédure Ouverte** 

### LA MISE EN LIGNE Publication

- Cliquez sur **Opération Suivante**
- Cliquez sur **Publication de l'avis.**
- Une confirmation de la publication s'affiche, vous demandant de relire les points-clés.
- Cliquez sur **Confirmer**.

Avis, ou guichet, en préparation Procédure Ouverte **Modifier** Dossier - Opération Suivante

#### **OPERATIONS SUIVANTES**

À ce stade vous pouvez faire les actions suivantes :

En faire un modèle

- 1. Modifier l'avis
- 2. Supprimer l'avis
- 3. Demander la validation
- 2 4. Publication de l'avis
	- 5. Publication différée de l'avis

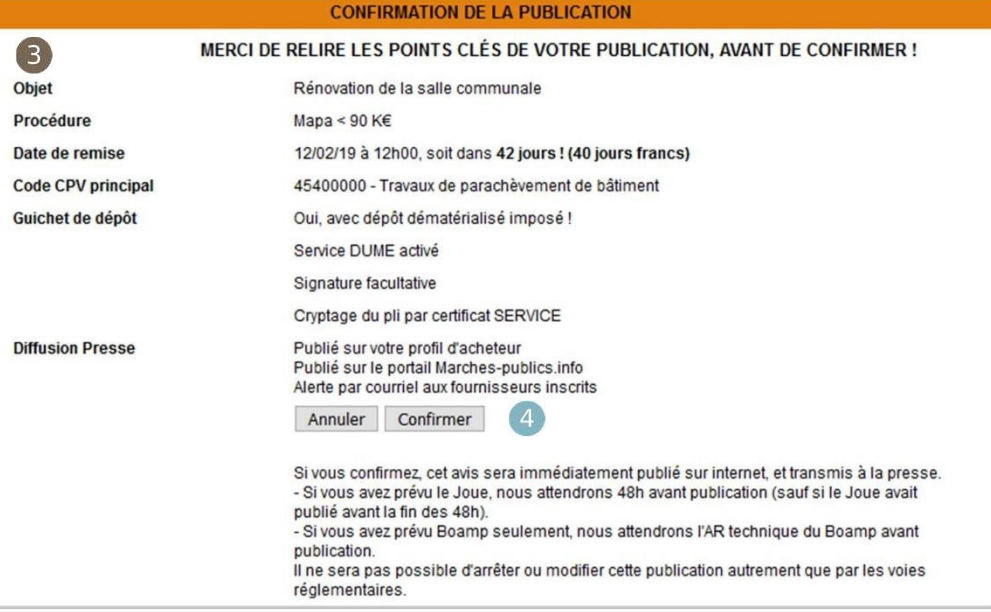

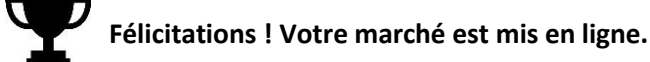

**OPÉRATION RÉUSSIE** VOTRE AVIS EST PUBLIÉ. Si le certificat de publication ne s'affiche pas, cliquer ici. Ce certificat pourra ensuite être consulté depuis la liste des avis en cliquant sur la loupe

Cliquez ici pour récupérer l'avis d'appel public à la concurrence publié.

*L'avis d'appel à la concurrence sera envoyé directement au groupe Sud-Ouest ou au BOAMP selon votre choix de publication renseigné dans l'onglet Presse (cf. page 10).*

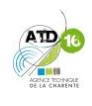

# LE **RAVITAILLEMENT**

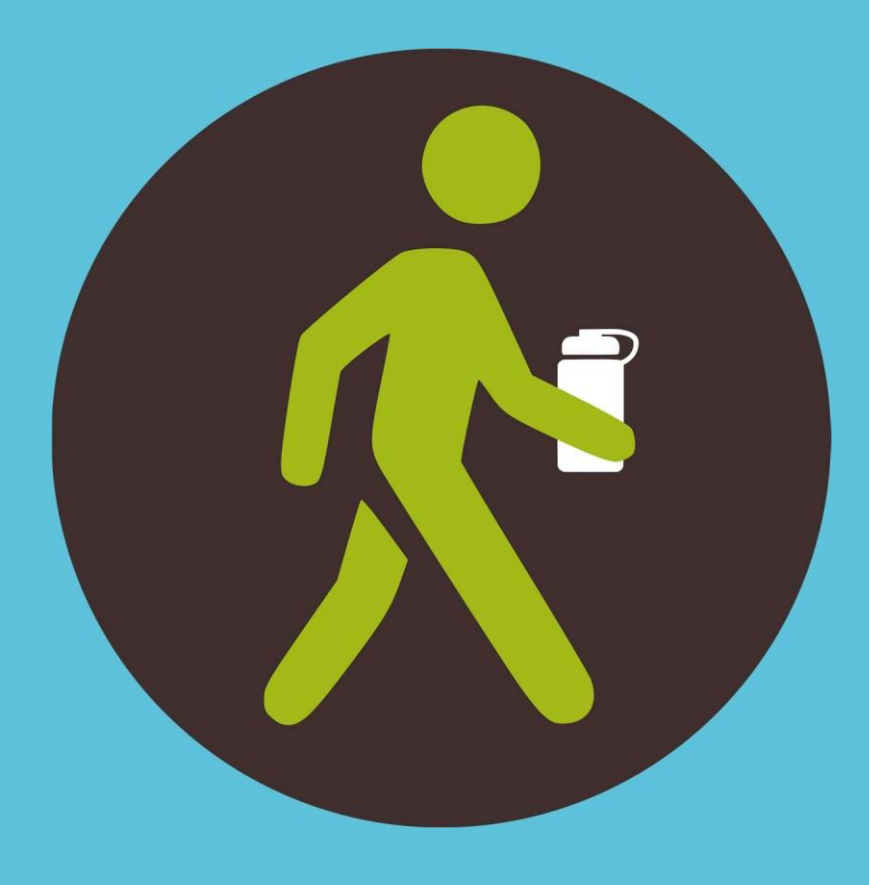

# **SURVEILLER SON MARCHÉ EN LIGNE**

### SURVEILLER Les questions

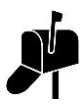

#### Rechercher ses consultations

Pour rechercher vos consultations, dans le menu supérieur, allez dans Chercher, puis **Consultations**.

- En préparation : marchés pas encore publiés (brouillons)
- Toutes les publiées : consultations publiées et en cours de publication
- Toutes les expirées : consultations dont la date limite de remise des offres est dépassée.

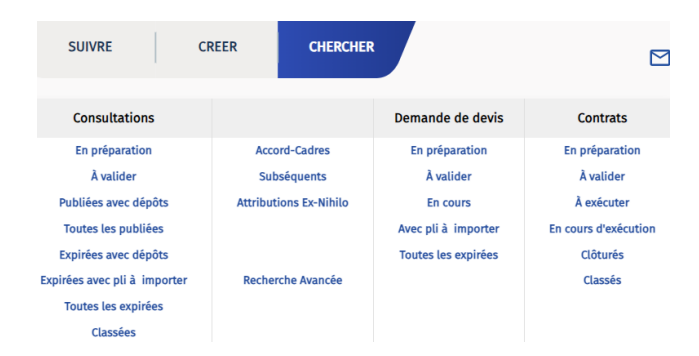

#### Vérifier ses messages

#### **Lire les messages des entreprises et répondre via la plate-forme**

Dans un souci d'équité, **chaque entreprise doit posséder la même information**. Il est donc nécessairede répondre à tous. L'onglet Correspondance de la plate-forme le permet.

Les entreprises peuvent envoyer des questions via l'onglet Correspondance dans AWS. N'oubliez pas d'aller chaque semaine sur la plate-forme. Le nombre en **rouge** indique les messages reçus. Vous êtes aussi alerté par mail (vérifiez vos spams).

 **Cliquez sur « Question(s) »** afin d'accéder à la messagerie. Vous devez répondre à la nouvelle question via **l'onglet CORRESPONDANCE**. La plateforme adressera automatiquement votre réponse à l'ensemble des candidats ayant retiré le DCE, afin d'assurer l'égalité d'accès à l'information de tous les candidats.

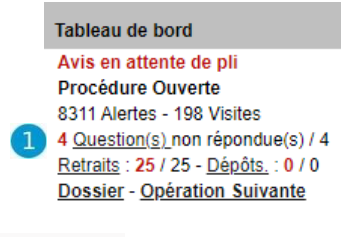

#### CORRESPONDANCE

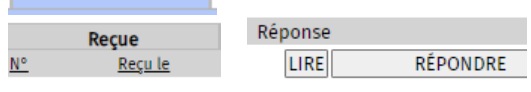

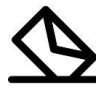

#### Voir les retraits et dépôts

Vous pouvez durant toute la période de publication, consulter le nombre de retraits et de dépôts ainsi que la liste des candidats impliqués dans ces opérations.

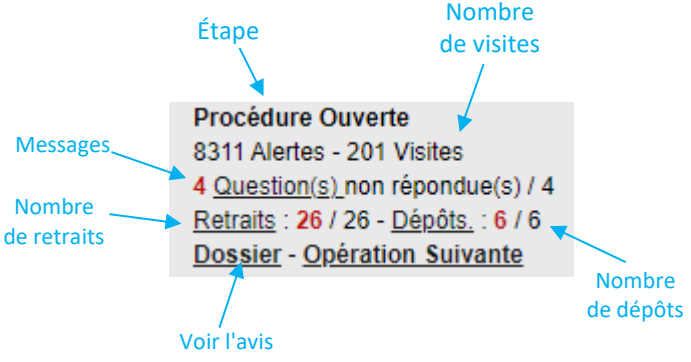

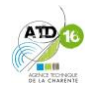

### <span id="page-33-0"></span>ERREUR DANS LE DCE

#### Des oublis, je cours corriger !

#### **Oublis non substantiels**

Vous vous apercevez qu'il manque un document ou qu'une erreur s'est glissée dans le dossier de consultation, vous pouvez faire des modifications **jusqu'à quelques jours avant la date limite de remise des offres (voir votre RC).**

<span id="page-33-1"></span>Modification Vous vous apercevez de la présence d'une erreur dans votre consultation mise en ligne, modifiez-la vite.

#### **Erreurs substantielles, kézaco?**

L'erreur substantielle va modifier l'essence de votre marché et donc de votre avis de publicité.

- Modifier la date de remise des offres
- Passer d'un marché de services à travaux
- Ajouter un lot

- **Recherchez votre consultation en** cours (voir page 29)
- Cliquez sur : **Opérations Suivantes**

**Modification du DCE en ligne**

- **OPERATIONS SUIVANTES** À ce stade vous pouvez faire les actions suivantes : En faire un modèle | Retraits papier | Dépôts papier 3 1. Modification du DCE en ligne, ou ajout d'un DCE (seuls les sous-dossiers modifiés sont à télécharger) 2. Avis rectificatif 3. Stopper la publication en cours et alerter les fournisseurs
- Dans l'onglet Pièces, **chargezles pièces** dansle dossier concerné. Pensez à remettre **toutesles piècesinitiales** dans le dossier modifié. (*Ex: pour le DCE remettre le CCAP, CCTP, BPU s'ils y étaient.).* Puis faites **Quitter et Conserver.**

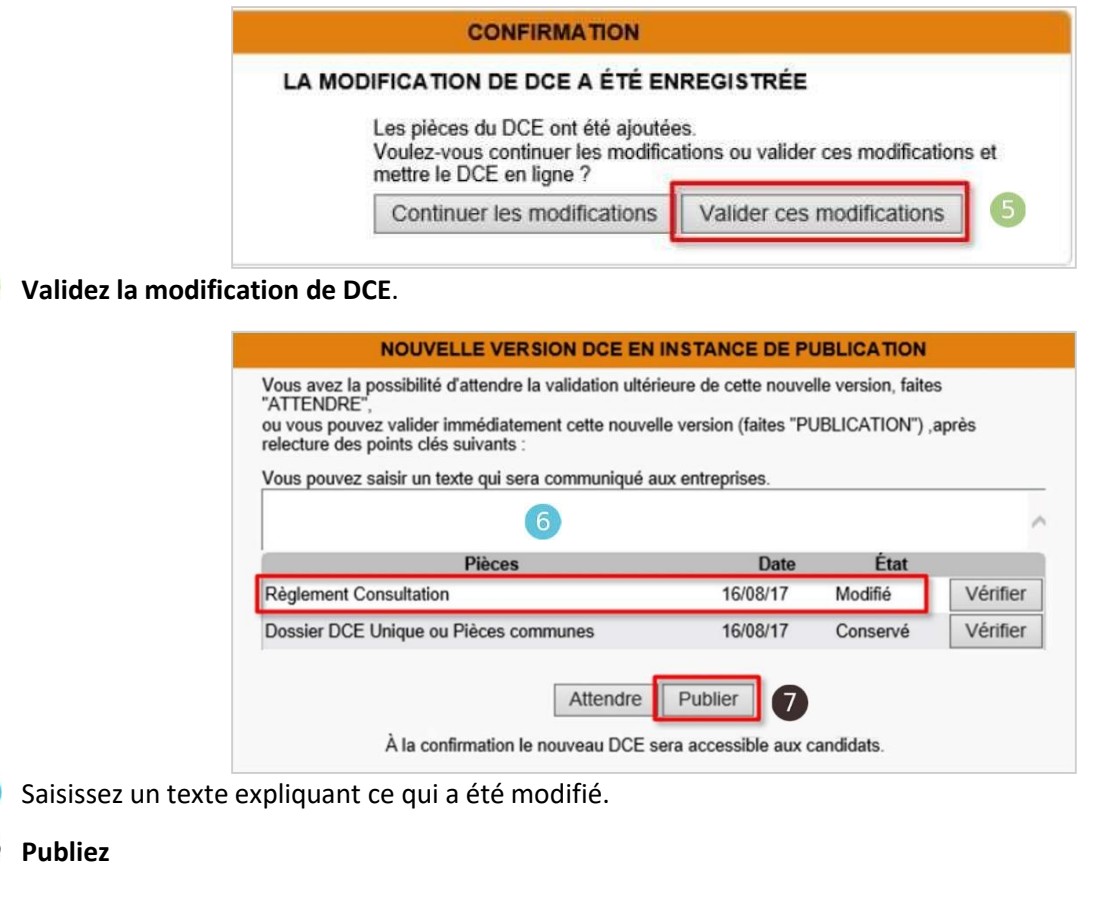

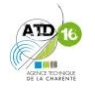

### ERREUR DANS LE DCE

### <span id="page-34-0"></span>Avis rectificatif L'erreur modifiée est substantielle, la

publication d'un avis rectificatif s'impose.

#### **Avis rectificatif pour les erreurs substantielles**

L'erreur substantielle vous oblige à publier un avis rectificatif dans les mêmes conditions que l'avis original. (*Ex : changer la date de remise des offres, ajouter ou supprimer un lot, modifier un type de marché).* L'avis rectificatif doit être après avoir fait la modification de DCE

- Dans **Opérations suivantes**, cliquez sur **Avis rectificatif**. Puis Confirmer.
- 2 Choisissez- le ou les champs à modifier dans l'avis rectificatif. Puis **Créer**.

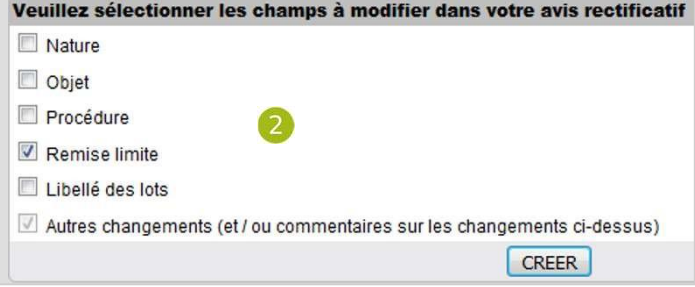

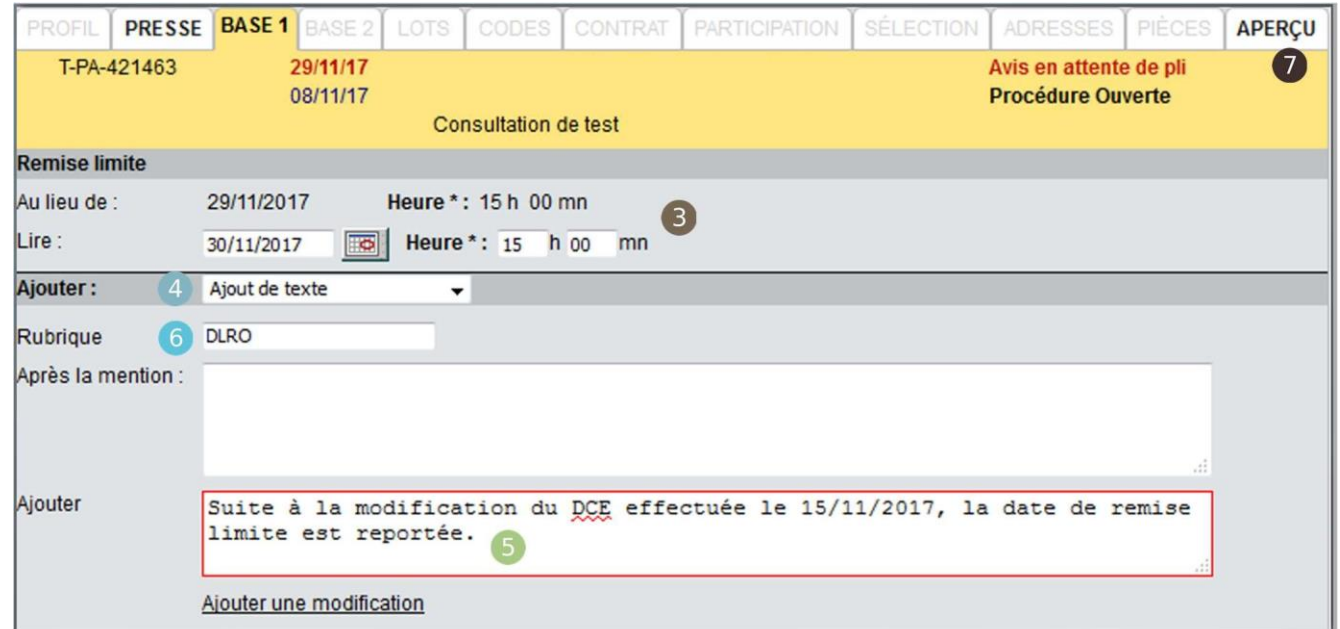

- Remplacez les données erronées *(ici exemple de modification de date de remise limite des offres)*
- Sélectionnez **Ajout de texte** puis ajoutez un texte mentionnant les changements apportés.
- Compléter la rubrique (DLRO pour Date Limite de Remise des Offres ; Modification RC…)
- Allez dans **Aperçu** puis faites **Quittez et Conserver**.
- Dans **Opérations Suivantes**, cliquez sur **Publication de l'avis rectificatif.**
- Relisez et **ajoutez un texte** indiquant les modifications aux entreprises qui ont déjà retiré la consultation.
- **10** Confirmez.

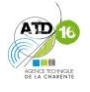